# **Customising** FrameMaker 11

### Overview

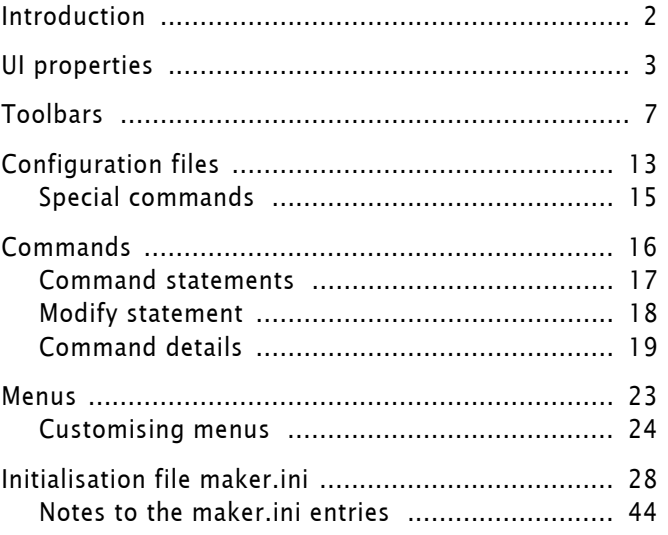

# <span id="page-1-0"></span>**Introduction**

Since its beginnings it is possible to customise the user interface of FrameMaker:

- Menus can be switched from complete to quick. This is a standard feature.
- Menus can be modified.
- Commands can be created and referenced in menus and toolbars.

Until the arrival of the new user interface with FM-9 the process was described in an Adobe file, which was lastly issued for FM-7. The text provided by this file is grosso modo still valid for FM 11, but requires some added information.

### **Terminology**

| User-area                                            | In Windows 7 this is<br>C:\Users\user\AppData\Roaming\Adobe\FrameMaker\11\                                                                                                    |  |  |  |
|------------------------------------------------------|----------------------------------------------------------------------------------------------------|--|--|--|
| \$HOME                                               | The FM installation directory. In my case this is H:\Adobe\fm-<br>11.en\AdobeFrameMaker11 $^{1)}$ .<br>A docked or undocked dialogue, which need not be closed to<br>work on the document. That is, it's a nonmodal dialogue. |  |  |  |
| Panel                                                |                                                                                                    |  |  |  |
| Panel group                                          | A collection of Panels which can be handled as whole.                                                                                                    |  |  |  |
| Pod                                                  | A misnomer for Panel, introduced in RoboHelp.                                                                                                    |  |  |  |
| UI                                                   | User interface. The elements of user interaction: buttons,<br>menus, dialogues and windows. Also keyboard shortcuts<br>belong into this category.                                                                             |  |  |  |
| <b>Sources</b>                                       | Experiments and beta testing activities, personal communica-<br>tion with Matt Sullivan.                                                                                                    |  |  |  |
|                                                      | • Help file for FM-9 and FM-10                                                                                                    |  |  |  |
|                                                      | <b>Adobe blogs</b>                                                                                                    |  |  |  |
|                                                      | • Video: Getting started with the new FM-9 UI                                                                                                    |  |  |  |
|                                                      | • Video: Workspace overview                                                                                                    |  |  |  |
|                                                      | • Video: Customize and manage the Workspace                                                                                                    |  |  |  |
| <b>General procedure for</b><br><b>customisation</b> | If the requirement can not be satisfied with entries in the Ini-<br>tialisation file maker.ini on page 28, consider setting up a cus-<br>tom workspace:                                                                       |  |  |  |
|                                                      | 1 For special menu entries set up a custom menu file by<br>means of customui.cfg.                                                                                                    |  |  |  |
|                                                      | 2 For special toolbars set up a custom toolbar.<br>This may require the creation of button images.<br>It does require a modification to fmtoolbar.xml and crea-<br>tion of a custom-toolbar.xml file                          |  |  |  |
|                                                      | 3 Define the custom workspace. Copy an existing workspace<br>file (xxx.fws) to a custom named file and modify the refer-<br>ences to menu and toolbar file.                                                                   |  |  |  |
|                                                      |                                                                                                    |  |  |  |

<sup>1</sup> The installation program does not allow to modify the last level. This is due to new mechanism using a data base for installation/de-installation.

# <span id="page-2-0"></span>**UI properties**

### **Initialisation file**

The maker.ini file got even more entries compared to older FM-versions. Some of them are necessary to get back the behaviour of previous FM-versions (for example SymbolSortingBeforeAlphaNumeric).

Since FM-7.1 the file in \$HOME is considered the master file and only the file in the user-area is modified individually. These files are now coded in UTF-8. Nevertheless special characters can be defined in the traditional way:

FindSpaceBefore=On !%),.:;?]}\u00bb\u201d\u2019\u203a ;SmartQuotes \xd4\xd5\xd2\xd3 ) English curved quotes SmartQuotes="""

The last line shown above uses the Unicode of the characters, while the comment line uses the traditional notation.

Of course it is possible to establish in the user-area a complete copy of the \$HOME file and then open FrameMaker. However, the entry ProductInterface is not present in the main file. You get it with the answer to the start-up prompt.

At *[Initialisation file maker.ini](#page-27-0)* on page 28 you find a complete table with all entries present in the current file.

## **Structure of UI information**

In the following diagram<sup>2)</sup> the relationship of the UI elements is displayed. Only the WYSIWYG view is elaborated.

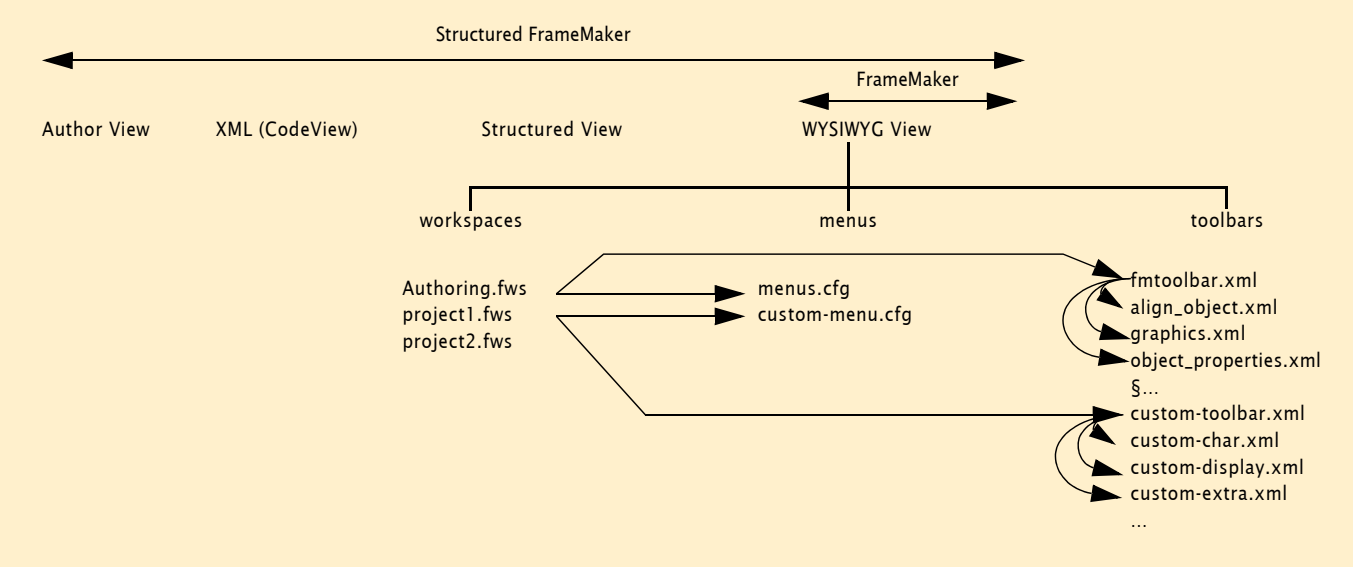

 $-10$ 

Well, this is my interpretation of the Views - I may be completely wrong!

## **Workspaces**

A workspace is a saved set of frequently used panels/toolbars in a desired arrangement for repeated use. It also offers flexibility of screen usage, by allowing a user to place panels in numerous possible forms/arrangements: default, iconic, minimized, docked (left, right, bottom, top), floating, grouped.

The workspace remembers the dialogues that were open at the previous session but also their positions, size, state etc.

FrameMaker ships with a set of standard Workspaces tailored for different tasks. They can be modified an then saved with a new name. FM-11 also provides an empty workspace to start with.

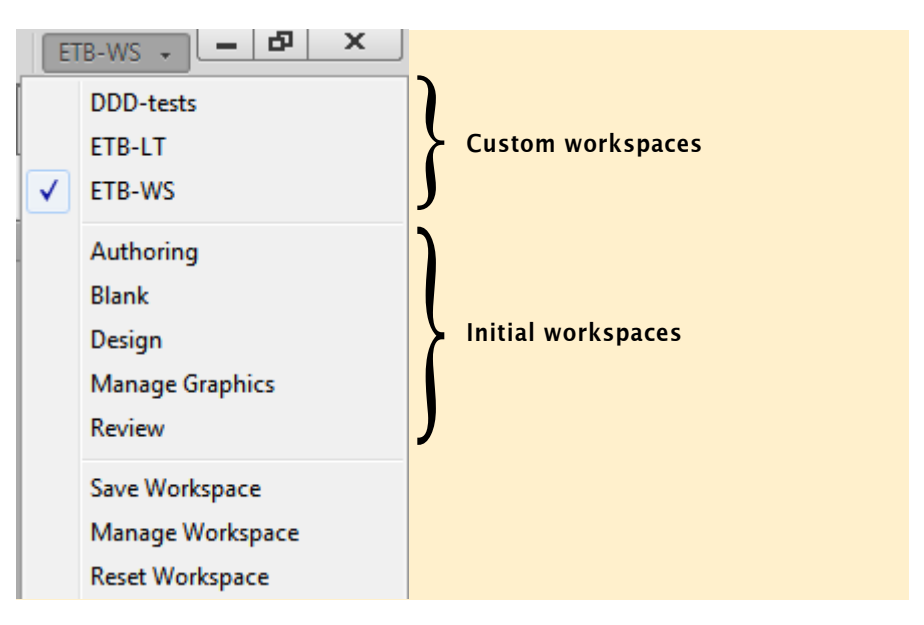

Modifications to a workspace are temporary (until saved) and can be reverted by **Reset**.

The last used workspace is noted in maker.ini. The workspace is loaded with the first document to open. Hence this open may be considered slow. No workspace is loaded with a book file.

The workspace does not contain the document arrangement (available with the drop down menu of  $\Box$  located to the right of the menu area.

Workspaces are saved in the user-area. The current workspace is in xxx.cfws, while the last save is in xxx.fws.

At the first use of workspaces they are taken from the FM installation directory and copied to the user-area.

To design a new workspace for a specific task, open all the required panels and save the Workspace using **Save Workspace**. The names are case sensitive.

**Workspace definition** Workspaces are defined in files xxx.cfws (current) and xxx.fws (last saved).

> The following is the definition found in Authoring.cfws (Long lines are truncated here to display the structure):

```
<FrameUI version="1">
    <data type="all" menuFile="menus.cfg" toolbarFile="fmtoolbar.xml"/>
```

```
  <fm‐workspace>
        <workspace version="1">
            <dock anchor="left" content="palette toolbar" is‐closed="false"/>
            <dock anchor="right" content="palette toolbar" is‐closed="false">
                <tab‐pane mode="expanded" preferred‐iconic‐length="0" layout‐mode="auto‐flow">
                    <tab‐group active‐palette="00060D1A" is‐closed="false">
                        <palette id="00070800" is‐closed="false" preferred‐unconstrained‐size="135 260"…
                        <palette id="001D07BA" is‐closed="false" preferred‐unconstrained‐size="135 260"…
                        <palette id="00060D1A" is‐closed="false" preferred‐unconstrained‐size="426 387"…
                        <palette id="00110A66" is‐closed="false" preferred‐unconstrained‐size="135 260"…
                    </tab‐group>
                    <tab‐group active‐palette="000807D0" is‐closed="false">
                        <palette id="000807D0" is‐closed="false" preferred‐unconstrained‐size="316 180"…
                    </tab‐group>
                </tab‐pane>
            </dock>
            <dock anchor="top" content="multi‐control‐bar" is‐closed="false">
                <control‐bar‐pane >
                    <control‐bar id="000707DA" origin="0 31" size="686 26" is‐closed="false" …
                </control‐bar‐pane>
            </dock>
            <dock anchor="bottom" content="palette" is‐closed="false"/>
        </workspace>
    </fm‐workspace>
</FrameUI>
Custom menu If you want to refer to custom menu and toolbars, you will
                                    change the references in line 2, for example to
                                    <data type="all" menuFile="custom‐menus.cfg"
                                          toolbarFile="fmtoolbar.xml"/>
                                    You will set up a corresponding menu file custom-menus.cfg.
Custom toolbar If you want to refer to a custom toolbar, you will change the
                                    references in line 2, for example to
                                    <data type="all" menuFile="custom‐menus.cfg"
                                          toolbarFile="custom‐toolbar.xml"/>
                                    You will set up a corresponding list of toolbars in custom‐
                                    toolbar.xml. This list may then point to custom toolbars also.
                                    If a toolbar contains a drop down list (which is flexible in 
                                    width) then the workspace must be tweaked after the toolbar 
                                    has been established and used.
Views
                                    FM-11 introduced the concept of views as a means to group 
                                    workspaces. Hence there are more menus and toolbar groups 
                                    than before in FM-9 and FM-10.
                                    This has also consequences for the customisation:
                                    it is no more sufficient to have a 
                                    $HOME\fminit\configui\cstomui.cfg file. The contents of such 
                                    a file must also be appended to a menu file.
Pods
                                    IMHO the terminology of FM has not yet settled. The term pod
```
should be eliminated - but is used since FM-9 and confuses

23 – 5

more than it clarifies.

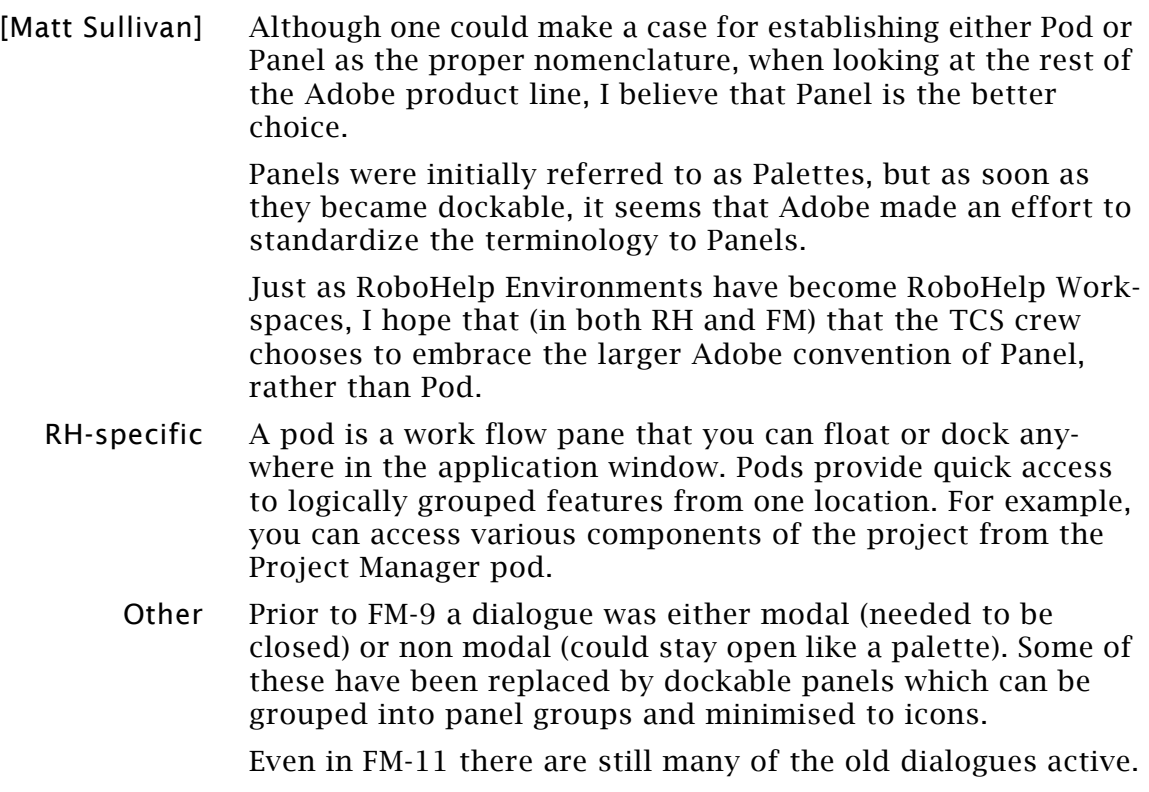

Pods are also saved in the workspace.

# <span id="page-6-0"></span>**Toolbars**

The toolbars available for the UI are listed in an xml file which is referenced in the workspace file (second line). The standard name is fmtoolbar.xml. There may be more toolbar files, but only those listed in this file are visible in the menu.

#### fmtoolbar.xml modified with the custom toolbar

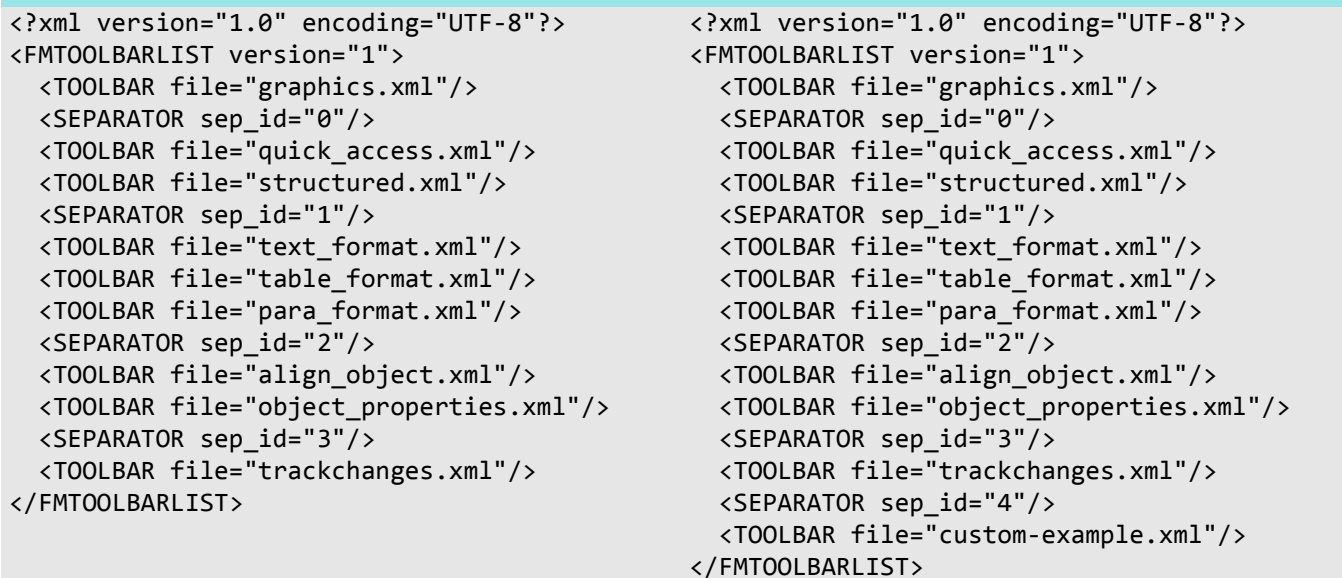

The new UI defines toolbars in xml files which allow to define the related image. The only toolbar which can not be customised is the graphics tool palette.

## **Example toolbar**

The following is an example custom toolbar with all types<sup>3)</sup> of widgets.

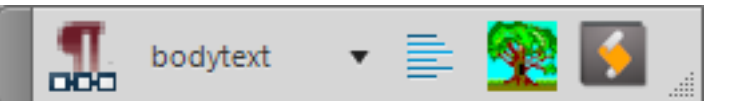

### **Example toolbar file**

```
<?xml version="1.0" encoding="UTF‐8"?>
<FMTOOLBARLIST version="1">
  <TOOLBAR id="tb_custom" name="Custom‐example‐tb" kbd‐shortcut="\!Vzz"
             orientation="horizontal">
     <ACTION command="RepeatLastParaCommand" tooltip="Repeat last ¶ command [F4]">
        <images normal="etb_para_repeat_R.png" rollover="etb_para_repeat_N.png"
          dark_normal="etb_para_repeat_R.png" dark_rollover="etb_para_repeat_N.png"/>
     </ACTION>
        <TOGGLE name="Switch" tooltip="Switch between body and master pages">
            <command on="ViewBodyPages" off="ViewMasterPages" />
        <images normal="etb_body_R.png" rollover="etb_body_N.png"
          dark_normal="etb_master_R.png" dark_rollover="etb_master_N.png"/>
        </TOGGLE>
     <DROPDOWN command="!RulerParaMenu" tooltip="Paragraph formats"/>
     <FLYOUT command="!RulerAlignMenu" tooltip="Text alignment">
```
3 It seems that the TOGGLE tag does not work (or is not yet implemented) – it should be the second button.

 $-1$ 

```
<images normal="P_TextAlignLeft_Md_R.png" rollover="P_TextAlignLeft_Md_N.png"
          dark_normal="P_TextAlignLeft_Md_R_D.png"
          dark_rollover="P_TextAlignLeft_Md_N_D.png"/>
     </FLYOUT>
  </TOOLBAR>
</FMTOOLBARLIST>
```
# **Tags in toolbar files**

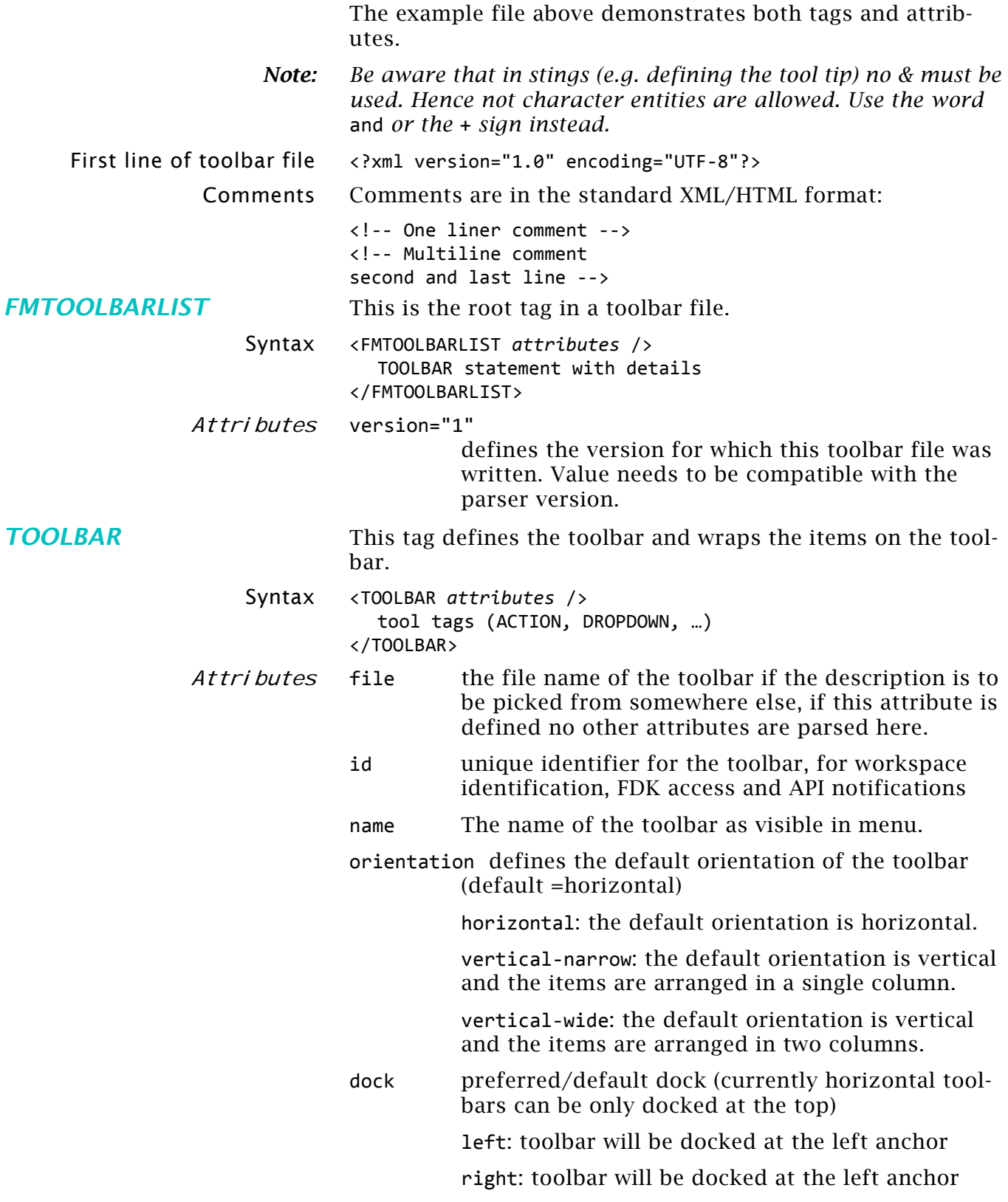

|                  |             |                                                                                                    | top: toolbar will be docked at the top anchor                                  |  |
|------------------|-------------|----------------------------------------------------------------------------------------------------|--------------------------------------------------------------------------------|--|
|                  |             | none: toolbar will be floating                                                                             |                                                                                |  |
|                  |             |                                                                                                    | kbd-shortcut key-sequence to activate the toolbar (default<br>=none)           |  |
| <b>Tool tags</b> |             |                                                                                                    |                                                                                |  |
| <b>ACTION</b>    |             | The action tag defines the command assigned to an UI button.                                               |                                                                                |  |
|                  | Syntax      | <action attributes=""></action><br>$\langle$ IMAGES ><br>                                                  |                                                                                |  |
|                  | Attributes  | command                                                                                                    | Identifier of an already defined FM Action -<br>required field.                |  |
|                  |             | name                                                                                                    | The name of the action (default is the tag defined<br>for the command)         |  |
|                  |             | tooltip                                                                                                    | The tool tip displayed on mouse hover (default is<br>the name of the action)   |  |
|                  |             | help                                                                                                    | Help String for the action command (default= none)                             |  |
|                  |             | image                                                                                                    | An image-name for the action (default= None) $^{4)}$ .                         |  |
| <b>TOGGLE</b>    |             | A toggle tag is used to define two (logically alternating)<br>actions to be performed from a single widget |                                                                                |  |
|                  | Syntax      | <toggle attributes1=""></toggle><br><command attributes2=""/><br>$\langle$ /TOGGLE>                        |                                                                                |  |
|                  | Attributes1 | name                                                                                                    | the name of the TOGGLE (default= None)                                         |  |
|                  |             | tooltip                                                                                                    | the tool-tip that is displayed on mouse hover<br>(default= name of the toggle) |  |
|                  |             | help                                                                                                    | Help String for the toggle command (default=<br>None)                          |  |
|                  |             | image                                                                                                    | an image-name for the toggle (default= None) $4$ ).                            |  |
|                  | Attributes2 | on                                                                                                    | Required identifier of an already defined FM (non-<br>toggle type) Action.     |  |
|                  |             | off                                                                                                    | Required identifier of an already defined FM (non-<br>toggle type) Action.     |  |
|                  |             |                                                                                                    |                                                                                |  |
| <b>FLYOUT</b>    |             | This is used to define a popup menu.                                                                       |                                                                                |  |
|                  | Syntax      | <flyout attributes=""></flyout>                                                                            |                                                                                |  |
|                  | Attributes  | command                                                                                                    | Identifier of an already defined FM Menu - required<br>field"                  |  |
|                  |             | $name="$                                                                                                   | the name of the flyout (default= the tag defined for<br>the command)           |  |
|                  |             | tooltip                                                                                                    | the tooltip that is displayed on mouse hover<br>(default= name of the flyout)  |  |
|                  |             | help                                                                                                    | Help string for the flyout command (default= none)                             |  |
|                  |             | image                                                                                                    | an image-name for the flyout (default= none) $4$ ).                            |  |
|                  |             |                                                                                                    | attyikuta maarika wanloogo kristu                                              |  |

<span id="page-8-0"></span><sup>4</sup> This tag attribute may be replaced by images = list of images (see *[IMAG-](#page-9-0)ES* [on page 10](#page-9-0))

2016-02-06

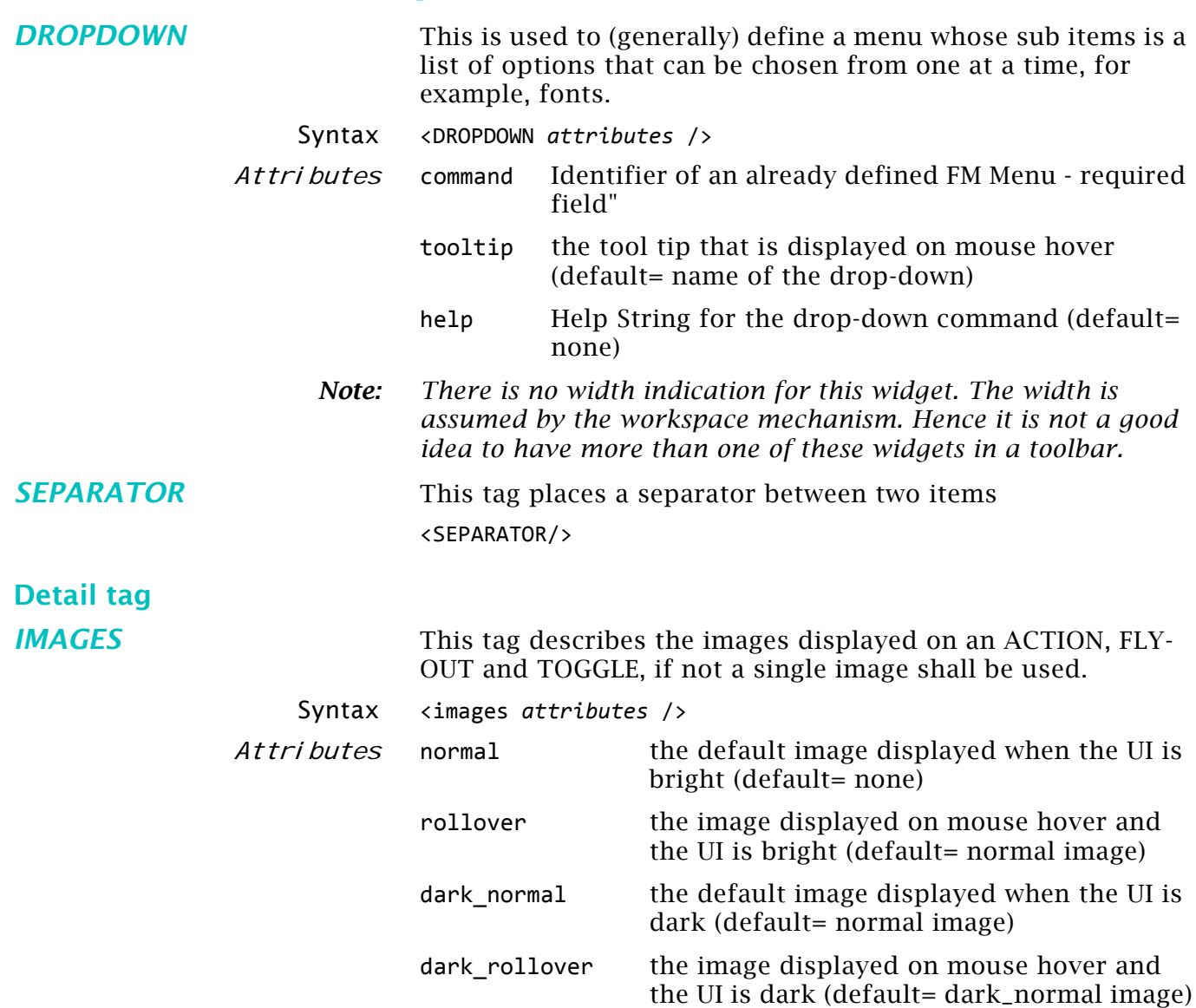

### <span id="page-9-0"></span>**Toolbar commands**

All the menu items/commands that end up executing an FCODE can be used here. Hence hypertext commands can not be used.

See the section *Commands* [on page 16](#page-15-0).

## **Toolbar icons**

Icons for toolbars and for the dialogues are located in resource files:

fmcustom.dll fmres.dll owlres.dll

If images are needed, which are not in these resources, they must be of type png (Portable Network Graphic) and be located in the user-area.

The standard icon size is  $18 \times 18$  pixel. At least two facets must exist: a coloured one and a grey one. Two additional

images may exist (and are present for most icons in the resource files:

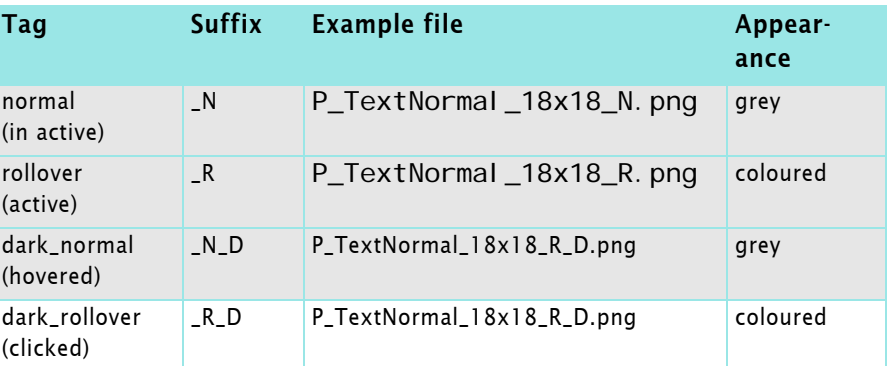

Hovered icons get a frame. At the click the icon gets a darker background. Hence the icons should provide transparency.

*Note: Exchanging the \_N /\_N\_D and \_R / \_R\_D assignments will change the normal appearance to coloured. This makes the icons more recognisable at a glance.*

Example The file text format.xml starts with the following lines:

```
<?xml version="1.0" encoding="UTF‐8"?>
<FMTOOLBARLIST version="1">
  <TOOLBAR id="tb_txt_fmt" name="Text Formatting" kbd‐shortcut="\!Vte"
          orientation="horizontal">
     <ACTION command="StylePlain">
       <images normal="P_TextNormal_18x18_N.png" rollover="P_TextNormal_18x18_R.png"
          dark normal="P_TextNormal_18x18_N_D.png"
          dark rollover="P_TextNormal_18x18_R_D.png"/>
     </ACTION>
     <ACTION command="StyleBold">
       <images normal="P_TextBold_18x18_N.png" rollover="P_TextBold_18x18_R.png"
          dark normal="P TextBold 18x18 N D.png"
          dark rollover="P_TextBold 18x18 R_D.png"/>
     </ACTION>
```
### **Contents of the UI files in fminit**

With the new UI two additional resource files were introduced: owlres.dll and owlres.res. These contain png images which are not handled by (to me) known resource editors. Also fmcustom.dll now contains png images, no more bmp bit maps.

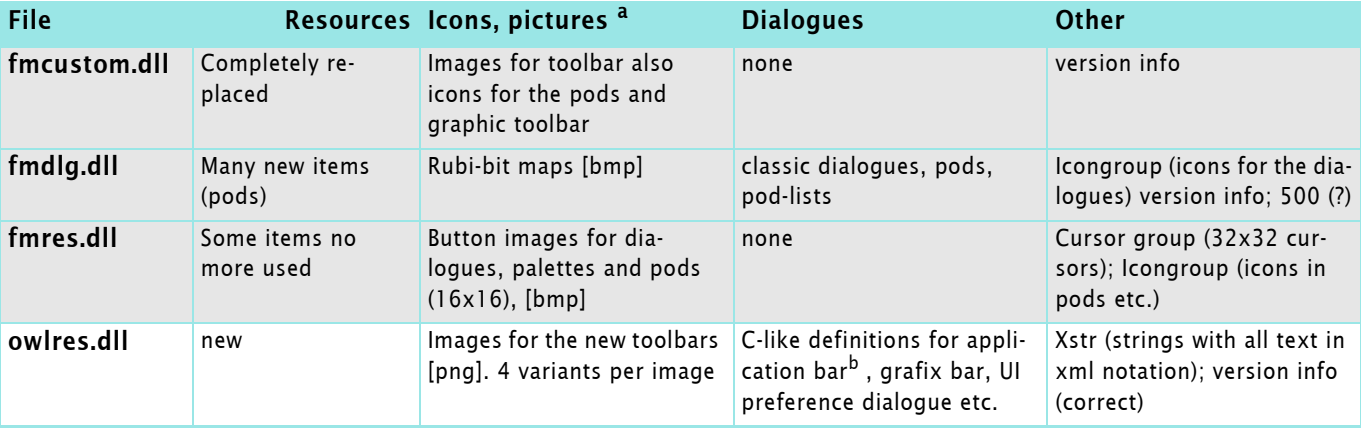

a. compared to FM-8

b. this comprises the functions to the right of the menu bar (UI visibility, Arrange documents, Screen mode)

# **Integrating toolbar into workspace**

You have referenced the toolbar in the main toolbar file (fmtoolbar.xml, custom‐toolbar.xml) which is mentioned in the second line of your custom workspace.

The toolbar will appear in menu **View > Toolbars**. There you activate it and it will initially float around.

The workspace mechanism has assumed a certain width of the toolbar which can be adjusted with the lower resize handle:

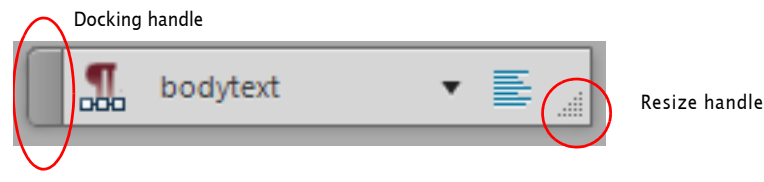

As usual the toolbar is docked to the other toolbars with the docking handle.

Then save your workspace.

# <span id="page-12-0"></span>**Configuration files**

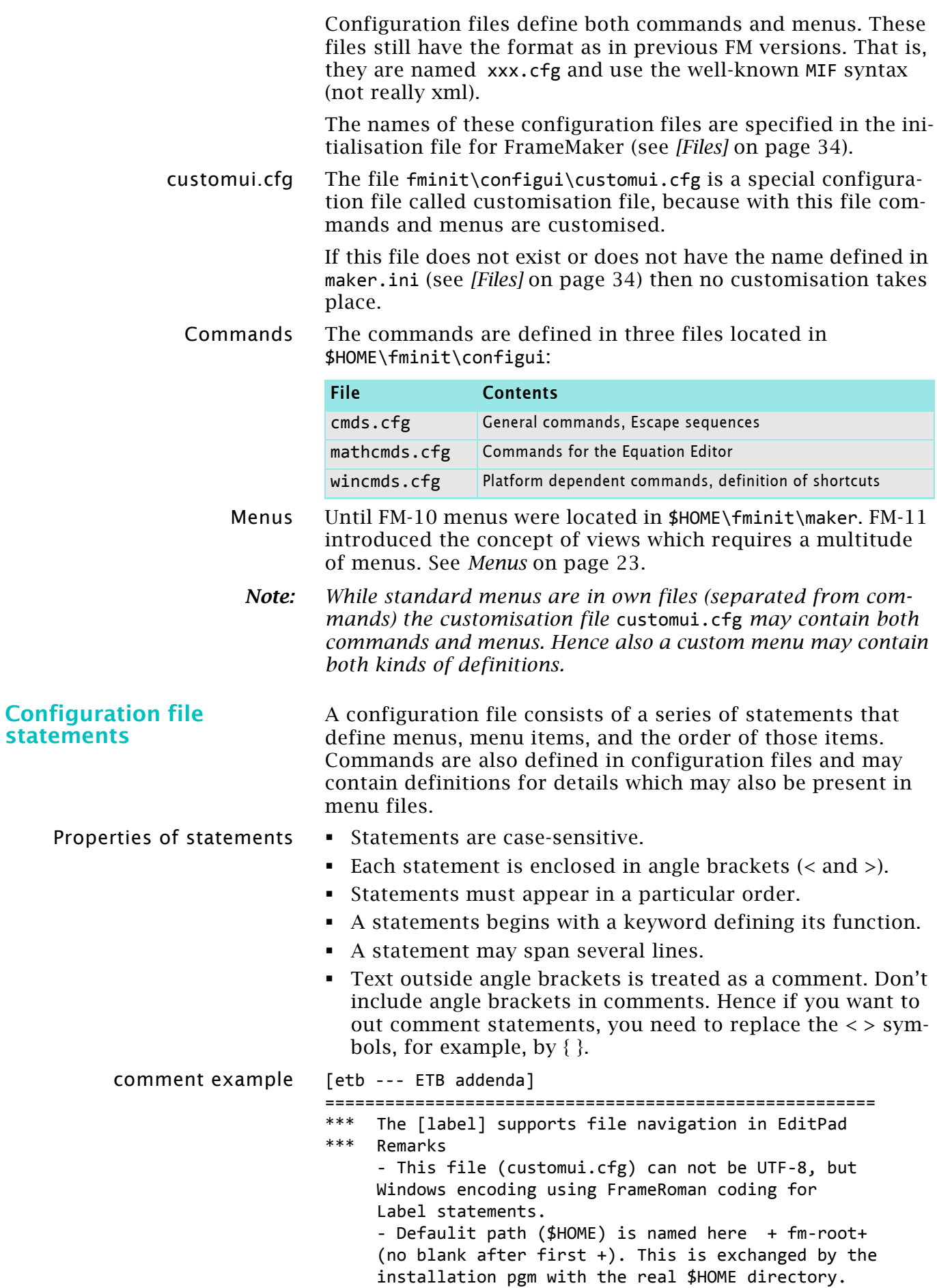

**Initialisation sequence** At start of FrameMaker, it first reads the standard menu and command configuration files and then a customisation file<sup>5)</sup>. The information in each file overrides the information in files read previously. Hence the following actions must be in order:

- Definition of the commands.
- Modification of labels, shortcuts.
- Definition of a menu item referring to a command.
- Order of the menu item or sub menu within parent menu.

## **Statements in configuration files**

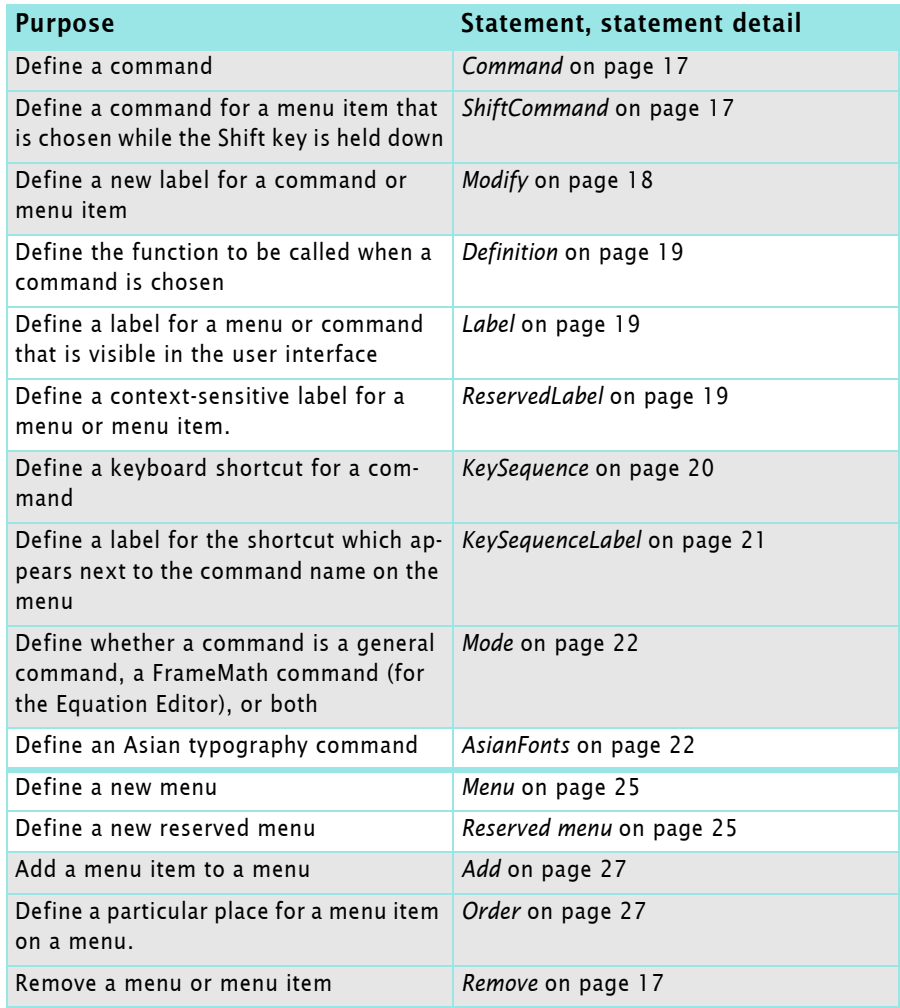

<sup>5</sup> This process is called Localisation in the progress indication of the start. This is due to the fact that the menu files are different for each UI language. In FM the UI language is defined at installation - it can not be changed afterwards.

## <span id="page-14-1"></span><span id="page-14-0"></span>**Special commands**

Multi-code commands For multi-code commands only two of the three UI elements may be defined: button, menu item, shortcut. If all three are defined, then only the first code will be executed. $6$ )

Hence for the following no menu item has been defined:

<Command EditingDisplay <ReservedLabel Document &Editing Display> <KeySequence \!qqe > <KeySeqLabel Esc q q e> <Definition \x3F1 \x3F2 > <Mode All>>

And for the following only a menu item (and no shortcut or button) has been defined:

<Command ETBGoToMasterPage  $\leftarrow$   $\leftarrow$  <Label Go to a Specific Master Page... >> <Add ETBGoToMasterPage <Menu ViewMenu>> <Order ViewMenu.ETBGoToMasterPage <Before ViewMenu.ViewMasterPages>>

Hypertext commands It is not possible to define shortcuts for hypertext commands.

For example, the shortcut defined here is not executed:

<Command ETBspecial0 <Label Using FrameMaker 11>

<Hypertext message openfile H:/Adobe/framemaker.11en/…/etb‐fm11‐help.pdf>>

<Modify ETBspecial0 <KeySequence \!qqq><KeySeqLabel Escape q q q>>

Hypertext commands can only be used in menus, not for toolbars.

### **Debugging customisation files**

If you're writing a lengthy menu customisation file, consider writing and testing the customisations a few at a time. This will make it much easier to locate problems in the statements you write. As you create the file, you can save the file and then read it into FrameMaker to test your statements.

To display error messages when you load a menu customisation file, set the ShowErrors setting in maker.ini to **On**. You can also turn **On** the keyboard shortcut alerts

(ConfigWarnKbdOverride, ConfigWarnKbdOverride) to see error messages in the console window. If you find errors, you can fix them immediately and continue writing.

When you read the same menu customisation file again<sup>7)</sup>, you'll see error messages about redefining a command (because the same statements are being read again). Don't worry about these messages. Use comments throughout the menu customisation file to document your work. Others may need to edit the file later.

<sup>6</sup> This is a problem since FM-9 and is most likely is a consequence of the new user interface.

<sup>7</sup> I'm not certain whether this method with **View > Menus > Modify…** works reliably in FM-11. We do have now at least two modification files…

# <span id="page-15-0"></span>**Commands**

There are three command files in \$HOME\fminit\configui:

cmds.cfg mathcmds.cfg wincmds.cfg

For customisation it is not necessary to modify any of the standard command files. All customisation of commands is done in customui.cfg. and one or more menu files.

*Note: A complete list of commands can be found on [my website](http://www.daube.ch/docu/files/etb-fm11-commands.pdf).*

## **Command examples**

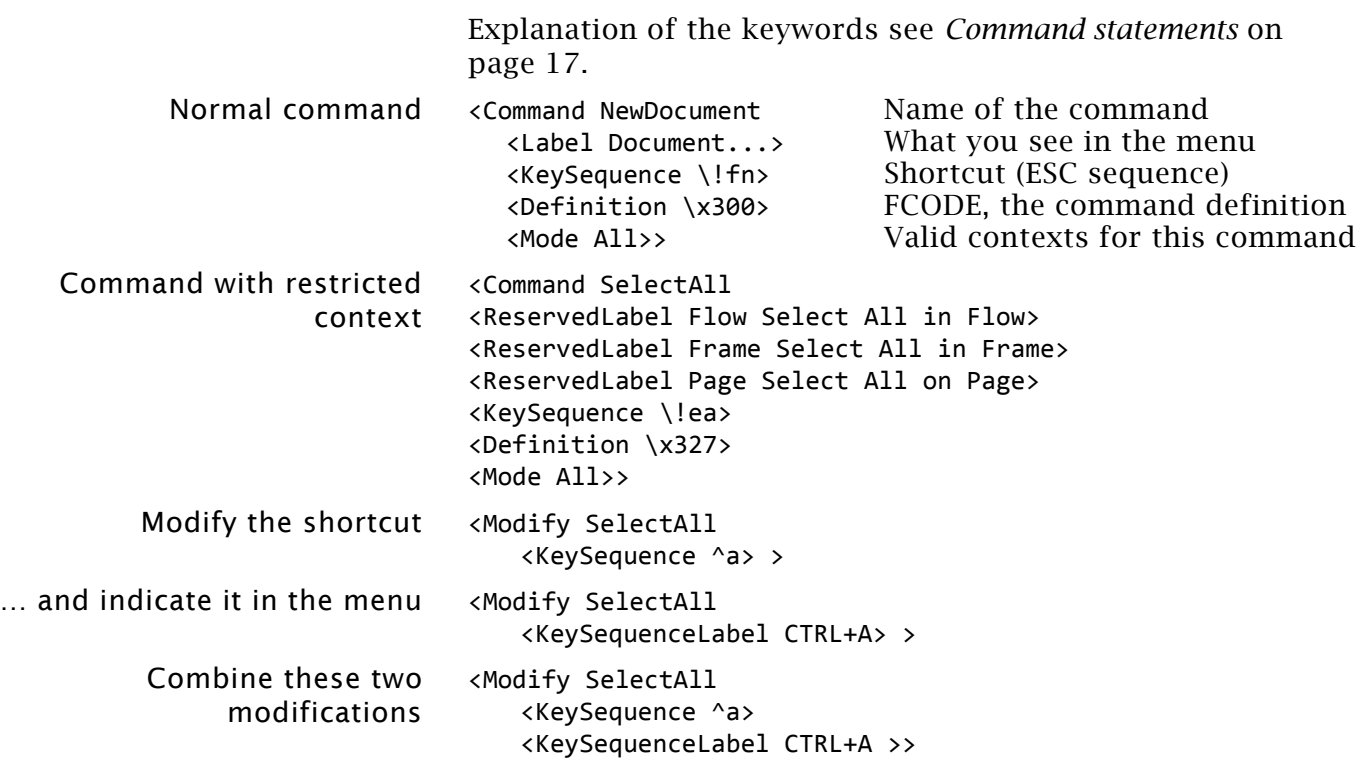

# <span id="page-16-0"></span>**Command statements**

<span id="page-16-3"></span><span id="page-16-2"></span><span id="page-16-1"></span>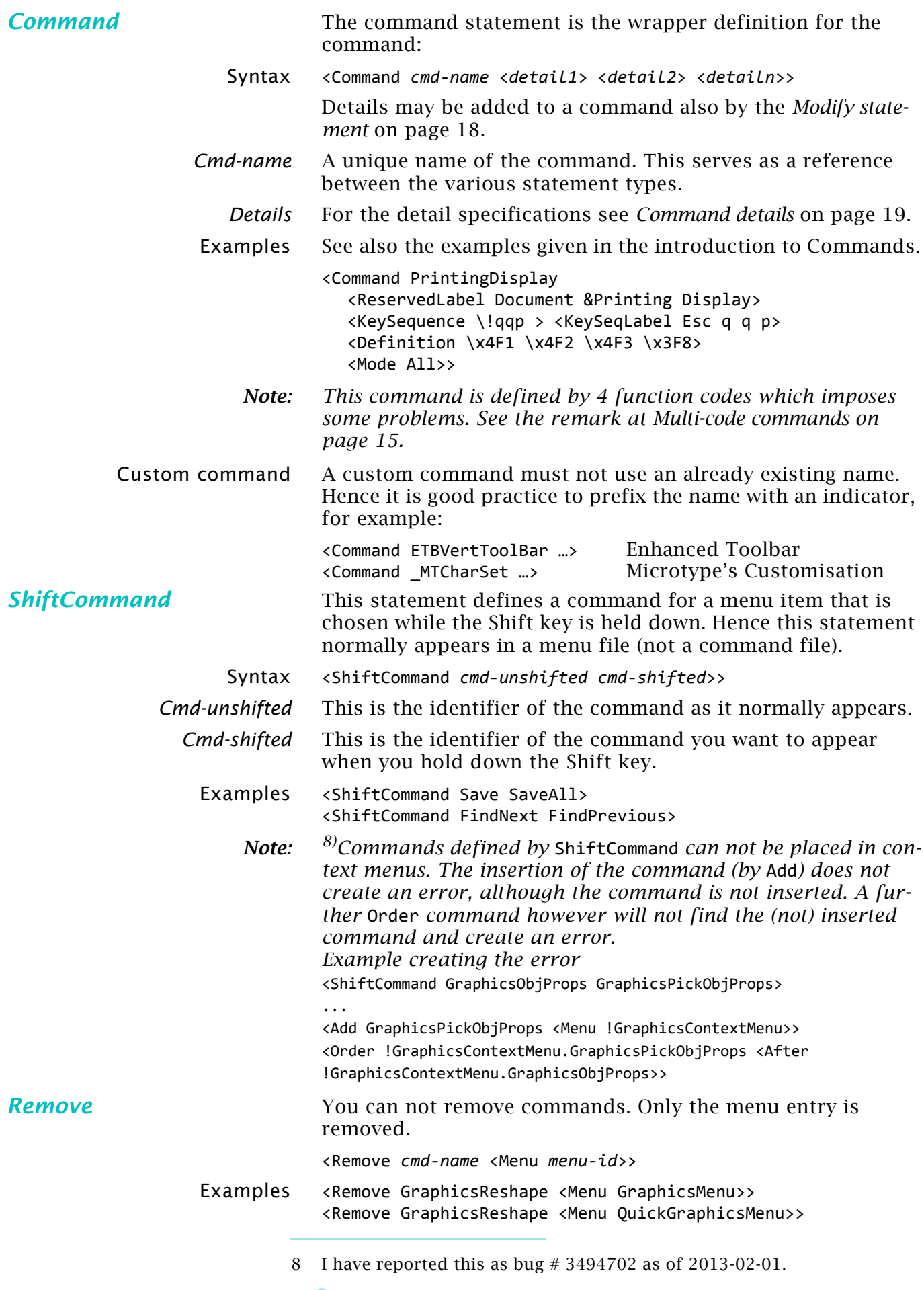

## <span id="page-17-0"></span>**Modify statement**

<span id="page-17-1"></span>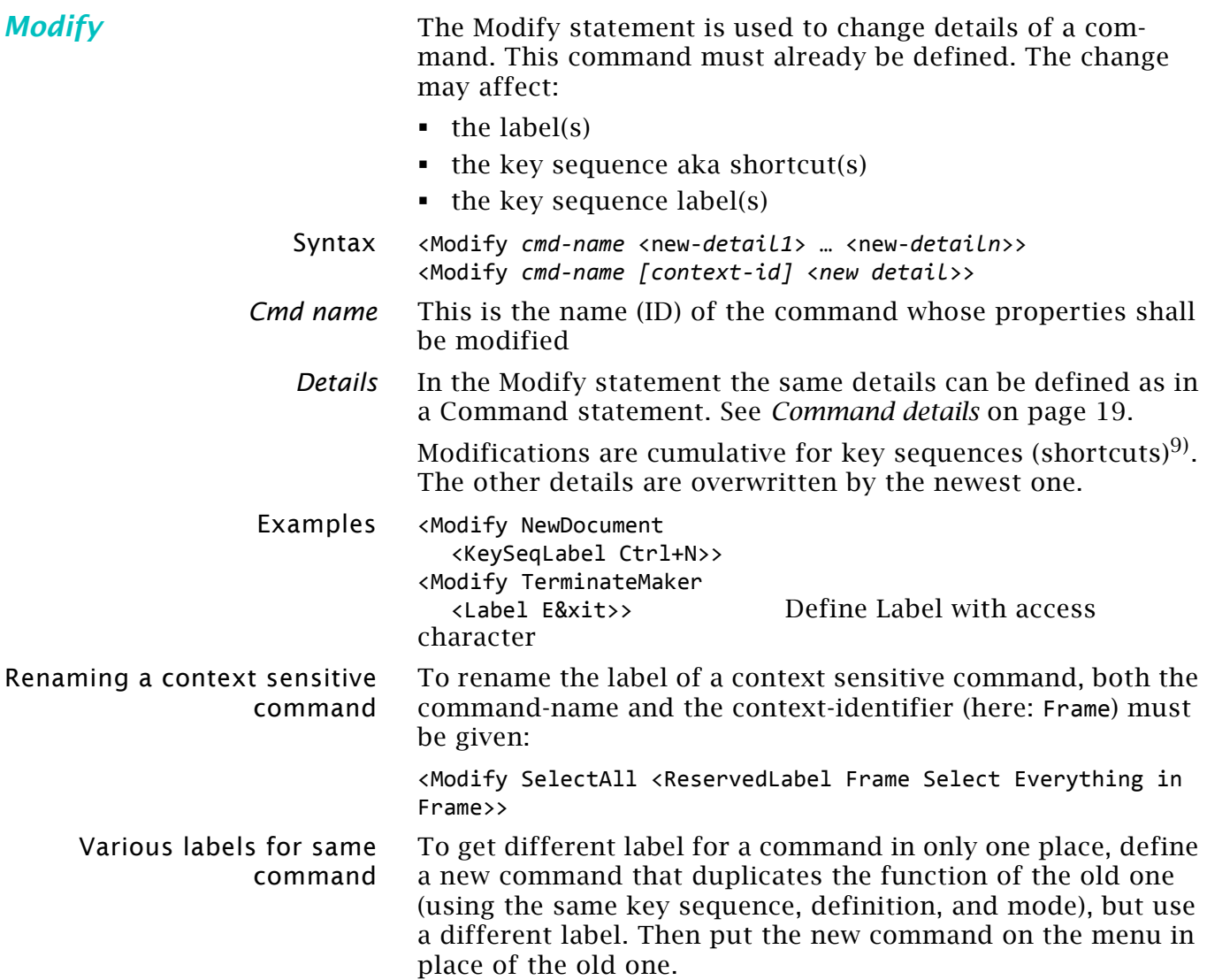

<sup>9</sup> If a customisation file contains shortcut definitions for commands that already have shortcuts defined for them, warning messages may be written to he console log file. This happens with ConfigWarnKbdRedundant = On in maker.ini (see *[\[Preferences\]](#page-29-0)* on page 30).

## <span id="page-18-0"></span>**Command details**

<span id="page-18-2"></span><span id="page-18-1"></span>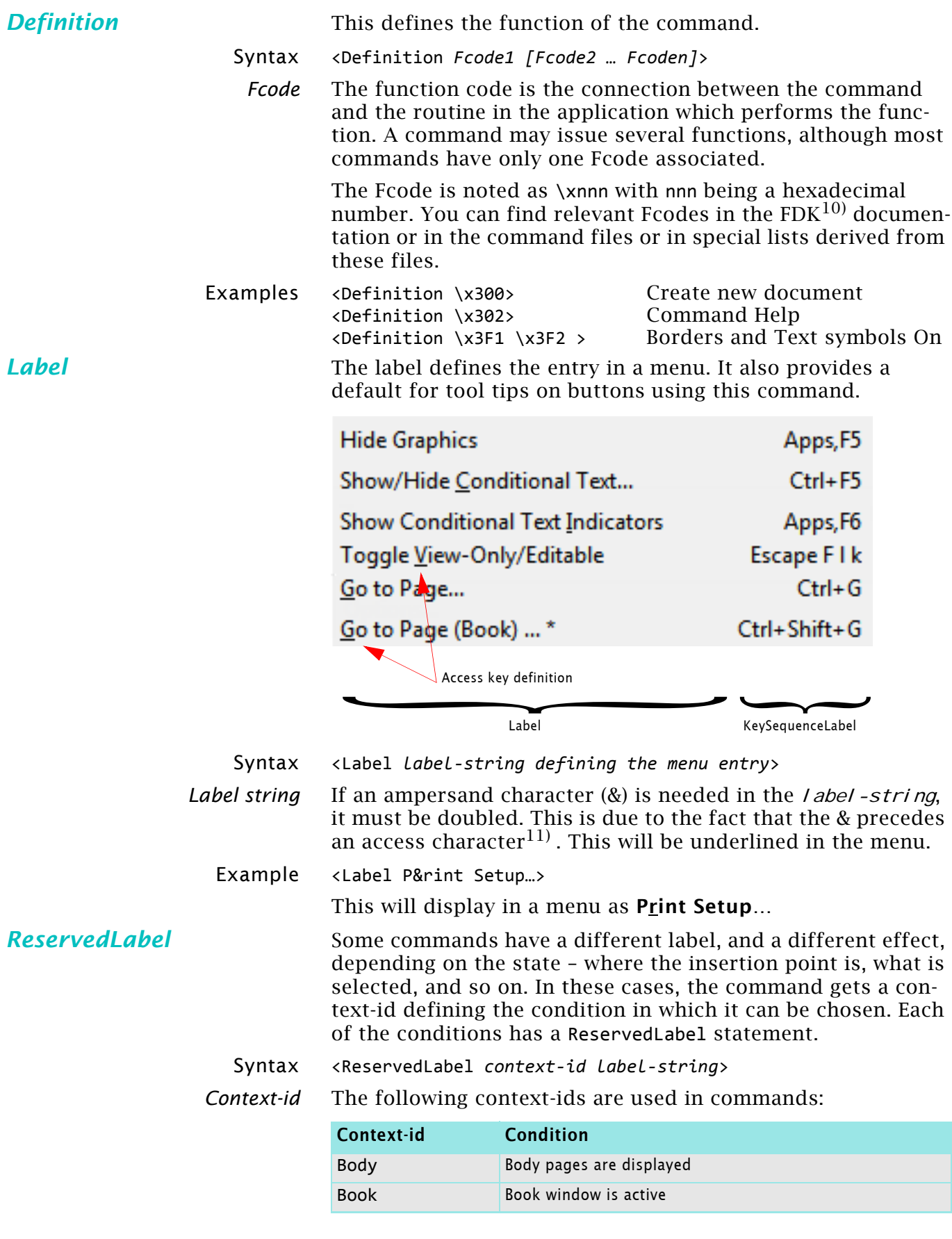

- 10 FDK = FrameMaker Developer Kit
- 11 The adobe document calls this a *mnemonic shortcut*.. The access character must be carefully chosen to avoid duplicates with a menu.

<span id="page-18-3"></span> $D + D$  D

 $-0+0$ 

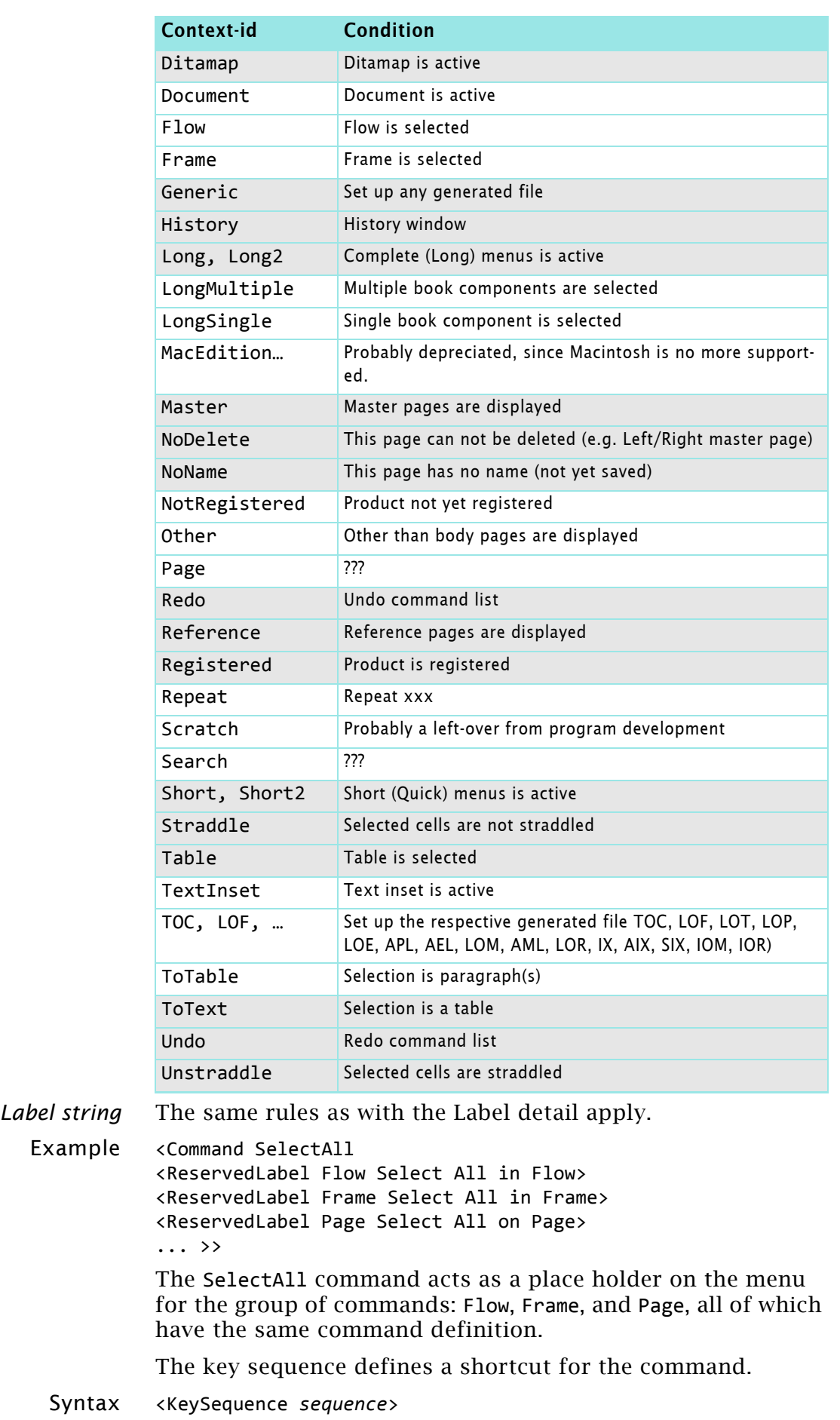

<span id="page-19-0"></span>**KeySequence** 

*Sequence* This defines the sequence of keystrokes. Two cases must be distinguished: Keys to be pressed together (key group) and keys to be pressed one after the other (key sequence). If you need the symbols literally in a sequence, the symbol must be preceded by a solidus  $\binom{n}{k}$ . For example to use the  $+$  in a key sequence literally, you provide /+ Key group A base key is pressed together with modifier keys. These modifier keys are defined with special symbols: Escape key: \! Shift key: + Control key: ^ Alt key<sup>12)</sup> :  $\sim$ A key group should not use more than two modifier keys, because humans have only two hands … Windows key:  $/$ Win  $^{13)}$ Key Sequence These sequences mostly start with the Escape key. Non-alphanumeric keys need a special notation: Escape key: \! Application  $key^{14}$ : /Apps Function keys: /F1 … /F12 *Note: Defining a key group must consider existing key groups. If a key group* ESC,q,q *is already defined,* ESC,q *can no more be defied, because the input process waits for the next q. If You then enter just any other character (e.g. z), nothing will happen. Existing key groups mostly mimic the menu entries they support. Hence they depend on the UI language. For example the sequence for* **Repeat last character modification** *is* Esc,c,c *in the English, and* Esc,z,w *in the German FrameMaker.* Examples <KeySequence +^b >Shift+Control+B (one key stroke)  $\langle$ KeySequence \!/+c >Escape, Plus, c (three distinct key strokes) Shortcuts on the Equations The shortcuts that appear on the Equations palette can not be customised. This palette is actually a special view-only docupalette ment containing hypertext commands. *KeySequenceLabel* The key sequence label is added to the right side of a menu entry. Syntax <KeySeqLabel *descriptive-string*> 12 On European keyboards the right *Alt* key is engraved *AltGr* (Alternate  $\begin{bmatrix} 1 \\ 9 \\ 1 \end{bmatrix}$  =  $\begin{bmatrix} 2 \\ 1 \\ 6 \end{bmatrix}$ Graphic). Pressing this key together with another key types the special graphic engraved at lower right of the symbol key. *AltGr* is equivalent to *Alt+Ctrl*.

13 Windows uses several key sequences with this key. See [Wikipedia](http://en.wikipedia.org/wiki/Windows_key#Use_with_Microsoft_Windows). Key sequences with the Win key are not possible, since it opens the Start menu.

14 The Application Key is available only on Windows Keyboards right to the space bar. Its standard function is to open the context menu.

<span id="page-20-0"></span> $\begin{array}{c|c|c|c|c} \hline \multicolumn{3}{c|}{\mathbf{b}+\mathbf{b}} & \multicolumn{3}{c|}{\mathbf{b}} \end{array}$ 

<span id="page-21-1"></span><span id="page-21-0"></span>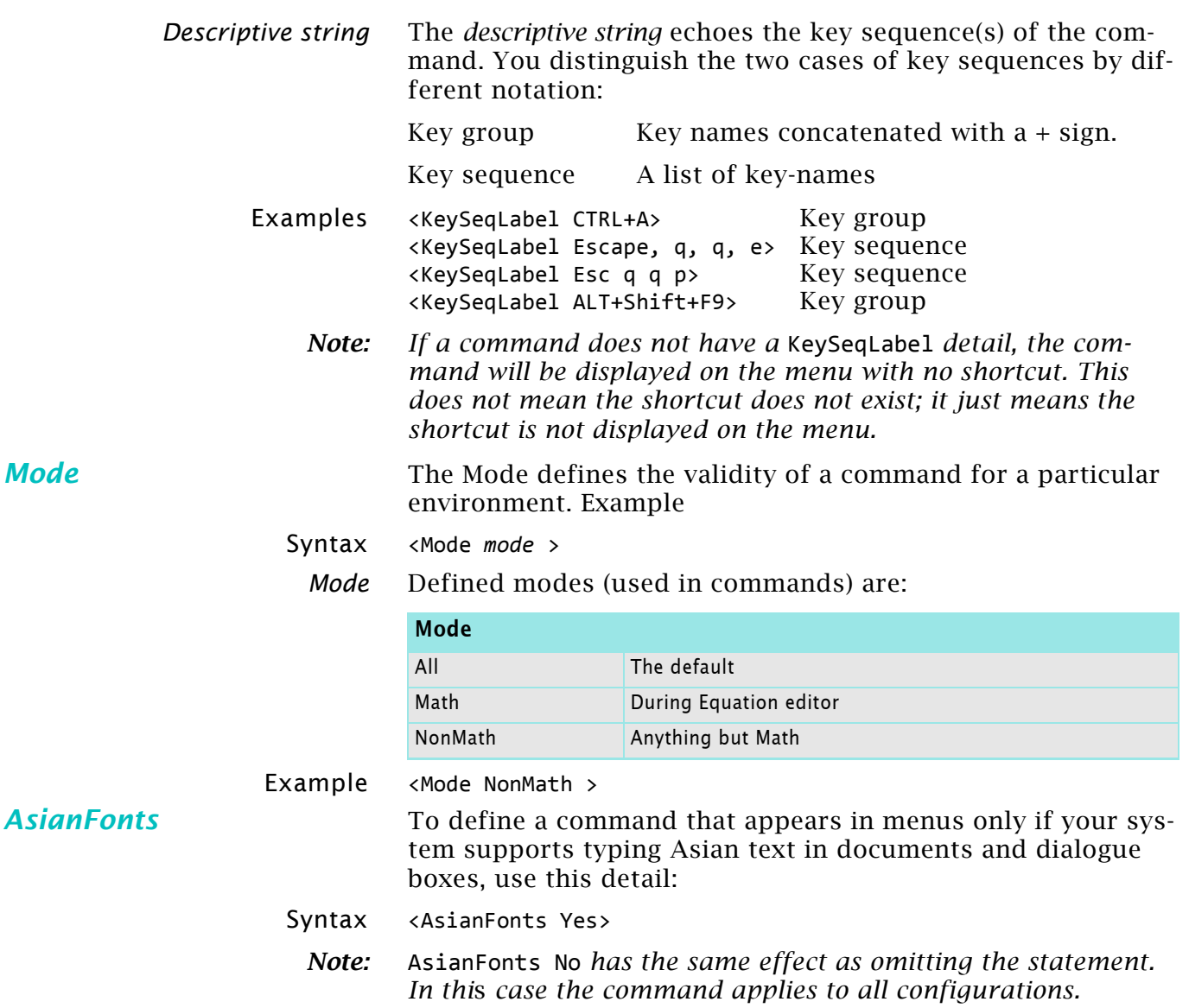

## <span id="page-22-0"></span>**Menus**

customui.cfg For FM versions prior to FM-11 all customisation was established in the file fminit\configui\customui.cfg.

The possibilities in this file are explained extensively in the Adobe document Customisation of Frame Products.

This file is still required if the modifications shall be visible in the menus before any document is open. That is at the time of the splash screen.

However, the contents of this file must also be appended to the relevant menu file. It is good practice to copy a menu file to a new name, e.g. custom‐menu.cfg and then append the contents of customui.cfg to it.

Since FM-11 the contents of menus depend on a view. Hence there are several menu files:

\$HOME\fminit\WorkSpaces AuthorView menus **menus.cfg** toolbars fmtoolbar.xml … workspace.cws CodeView menus **menus.cfg** toolbars fmtoolbar.xml … toolbars fmtoolbar.xml … workspace.cws Structured menus **menus.cfg menus\_review.cfg menus\_structured\_authoring.cfg** toolbars fmtoolbar.xml … workspace.cws Unstructured menus **menus.cfg menus\_review.cfg** toolbars fmtoolbar.xml … workspace.cws

*Note: Although there are for menus with the same name* menus.cfg *these files are not identical in content.*

## <span id="page-23-0"></span>**Customising menus**

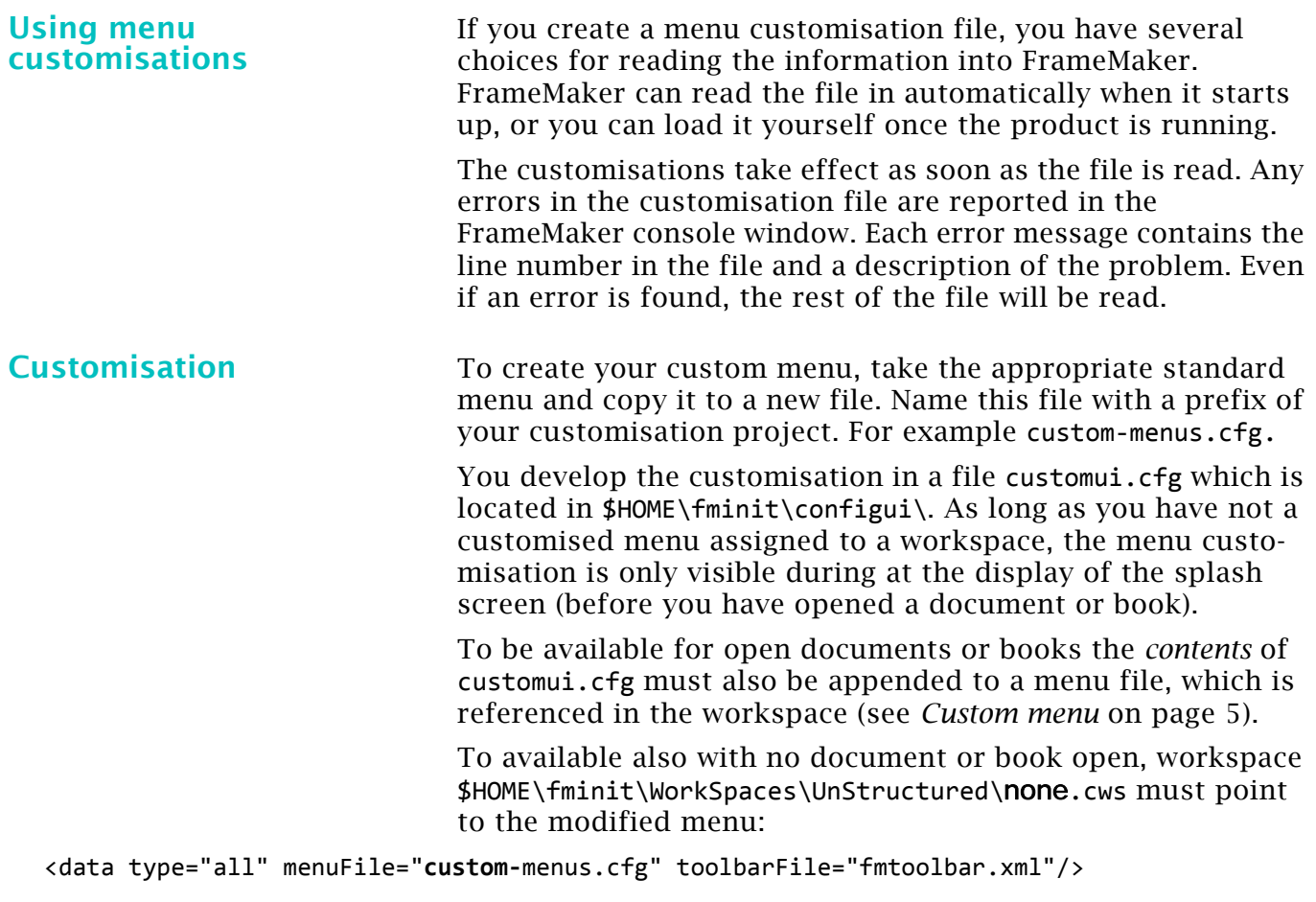

**Example customisation** Lets assume that you want to modify the **Help** menu: Instead of the items **Samples…** and **Clip Art…** which just open the Samples or Clipart folders with File Explorer, you want to open a special file with hyper jumps to the sample files and the clip art files.

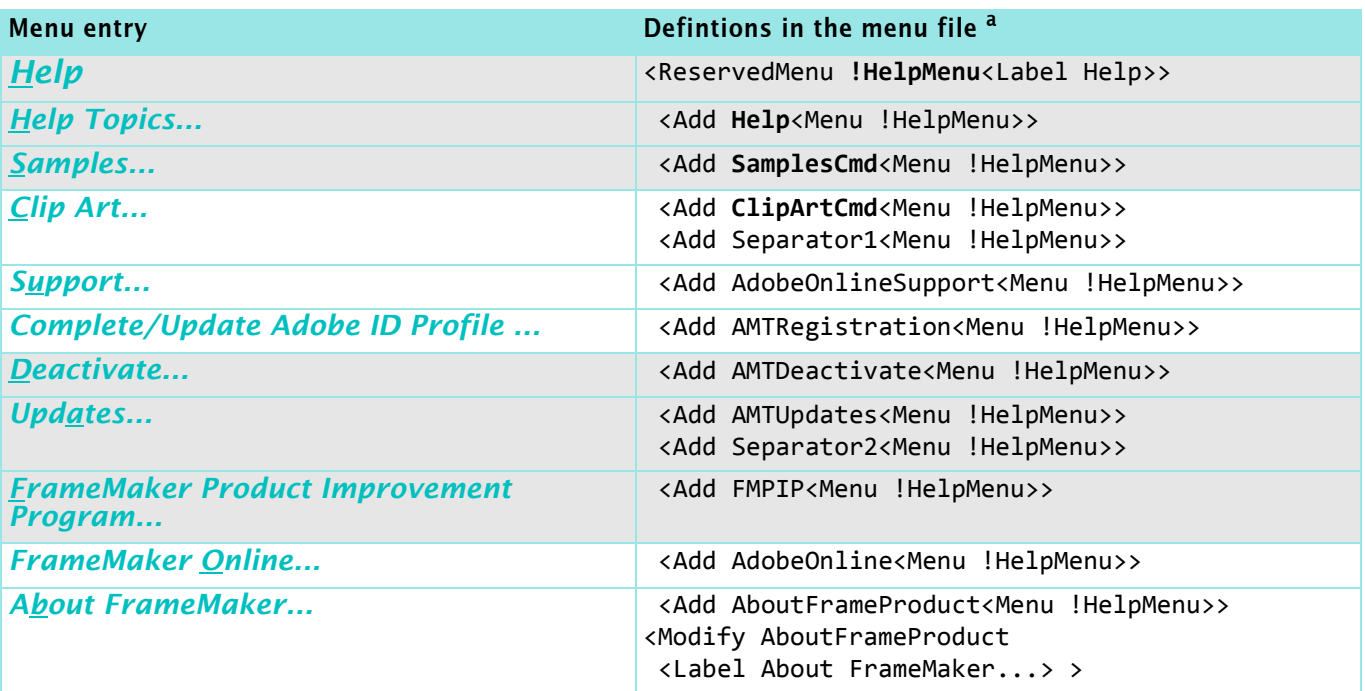

a. Items highlighted are referenced in *[Example customui.cfg](#page-24-2)* on page 25.

The task of customisation hence is:

- Define a command which performs the desired action.
- Delete the second and third menu entry and replace it by one new entry.

<span id="page-24-2"></span>**Example customui.cfg** In the following we set line numbers at the beginning for ease of reference (these are not part of the file contents). 01 <Command ETBspecial <Label Templates, Samples && Clip Art> 02 <Hypertext openlink

- *+fm-root+*/fminit/configui/etb‐samples.fm>>
- 03 \*\*\* Replace Samples & Clip Art
- 04 <Add ETBspecial<Menu !HelpMenu>>
- 05 <Order !HelpMenu.ETBspecial <After !HelpMenu.Help>>
- 06 <Remove ClipArtCmd <Menu !HelpMenu>>
- 07 <Remove SamplesCmd <Menu !HelpMenu>>
- Explanation 01, 02 The command ETBSpecial is defined. The hypertext command uses an absolute path<sup>15)</sup>. The variable part  $+fm$ -root + depends on your installation. The referenced file etb-samples.fm is read only and contains hyper-links to other files in the same directory.
	- 03 This is just a comment (outside any <...> construct.
	- 04 The command is integrated into the main menu.
	- 05 This new item is now placed. Without this statement it would appear at the end of the main menu (after About FrameMaker...).

assumes the file in the directory of the currently open document with

06, 07 The now superfluous entries are removed.

### **Menu statements**

<span id="page-24-1"></span><span id="page-24-0"></span>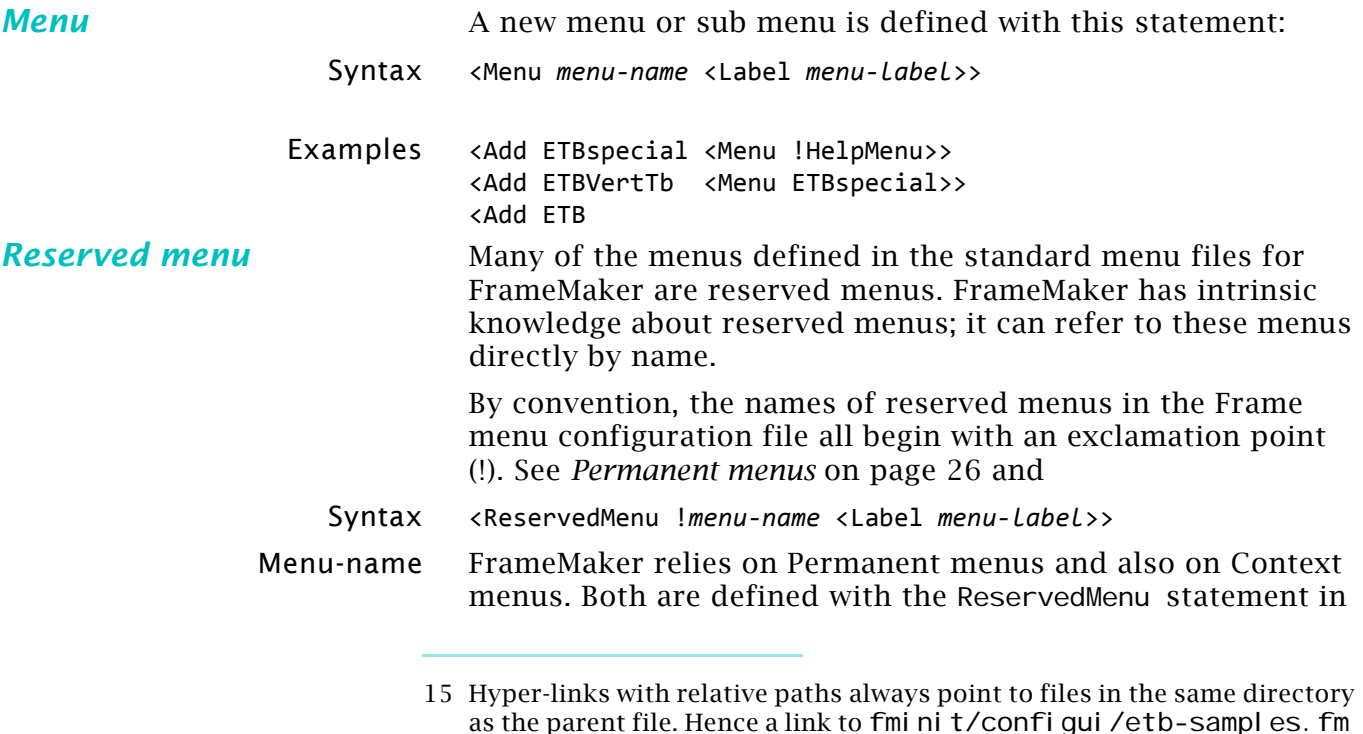

subdirectory fminit etc.

2016-02-06

the standard menu files. Custom menus must not use names of these reserved menus. It is a good idea to prefix custom menu names by a project abbreviation. For example, ETBmenu or !\_MTmenu.

Menu-label The Label detail is the same as for commands, because the command is represented in the menu item.

<span id="page-25-0"></span>*Permanent menus* FrameMaker relies on the following menus existing. They are all menu bars or are associated with formatting  $16$ . You cannot remove these menus from a menu configuration file. FrameMaker will not work properly without them.

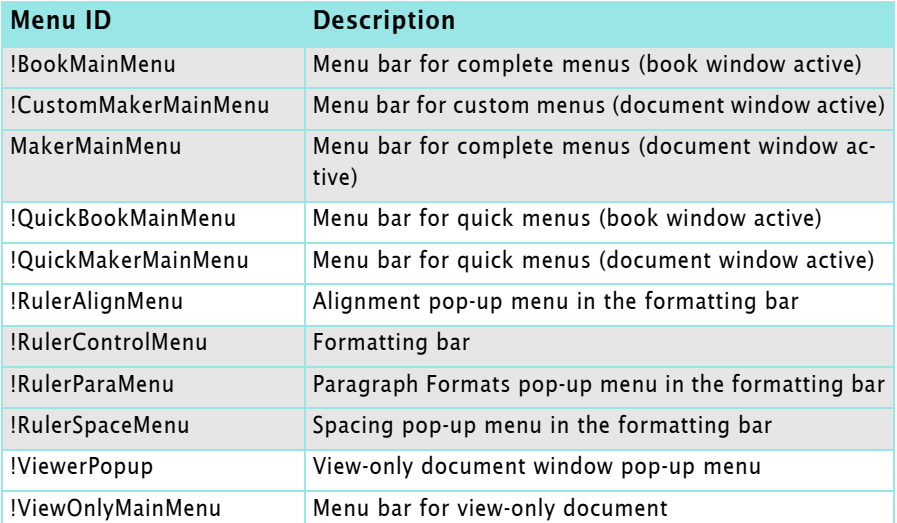

**Context menus** The default context menu for a particular selection does not contain every possible command you can do to the selection. If a menu item is not applicable to the selection and the current state of the product, it will be dimmed.

> Context menus can not contain shifted commands. See *[Shift-](#page-16-2)Command* [on page 17](#page-16-2)).

> Context menus can also be displayed by pressing **Shift+F10**. In this case, the appearing menu depends on whether there exists a selected object, an insertion point, or neither.

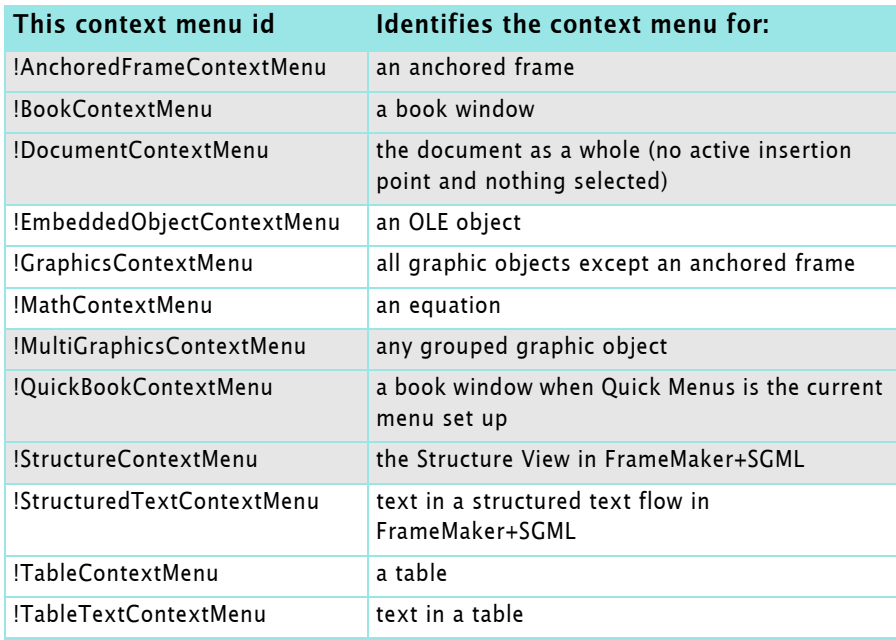

16 These menus with names starting with !Ruler may be obsolete in FM-11.

<span id="page-26-1"></span><span id="page-26-0"></span>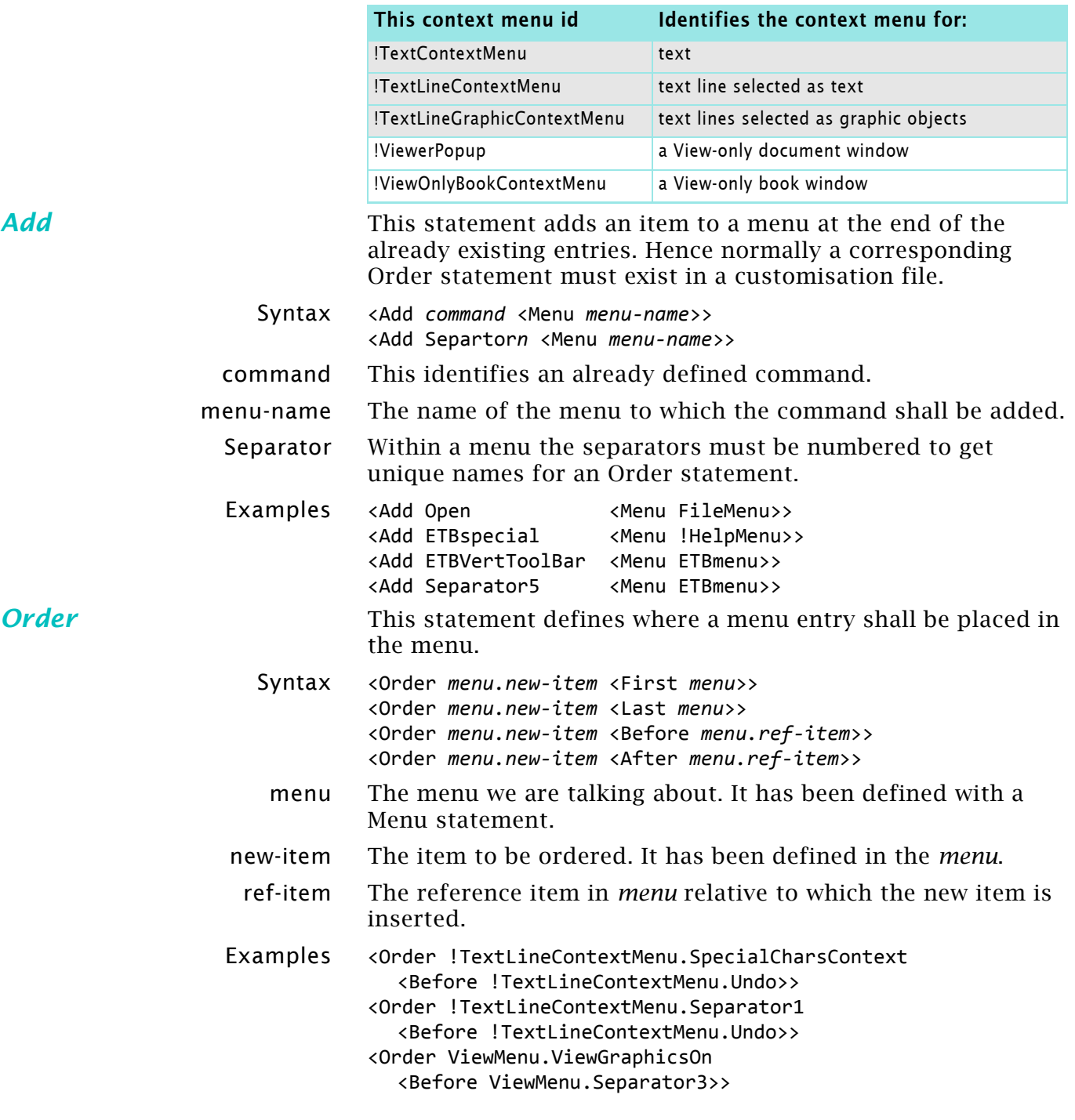

# <span id="page-27-0"></span>**Initialisation file maker.ini**

*Note: Much information is taken from the Adobe File "Customizing Frame Products" as issued at last for FM-7. However a current ini file is used as reference.*

> The maker.ini file is a standard Windows initialisation file which is divided into sections. Section names are enclosed in brackets. The equal sign may be surrounded by spaces:

[Frame] ProductInterface=FrameMaker ; Comment lines start with a semicolon.

*Note: When opening an initialisation file in FrameMaker, assure to open it as* **Text***. When you're finished editing the file, use the*  **Save A***s command to save it as* **Text Only***.*

## **Table of entries**

The initialisation file contains settings such as default options for the **Preferences** dialogue box, values for the Zoom pop-up menu, and the names of dashed lines. It also gives the locations of directories and files that FrameMaker needs to find as you work.

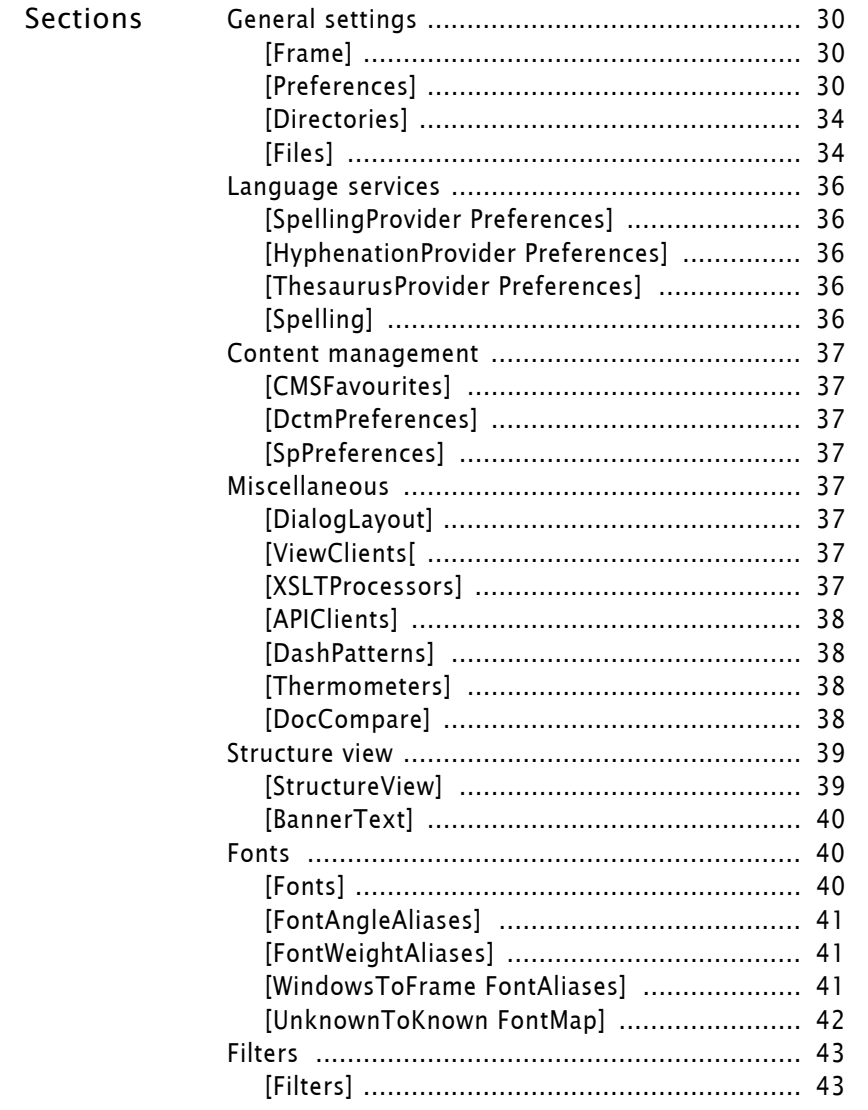

FrameMaker always stores a copy of the initialisation file,

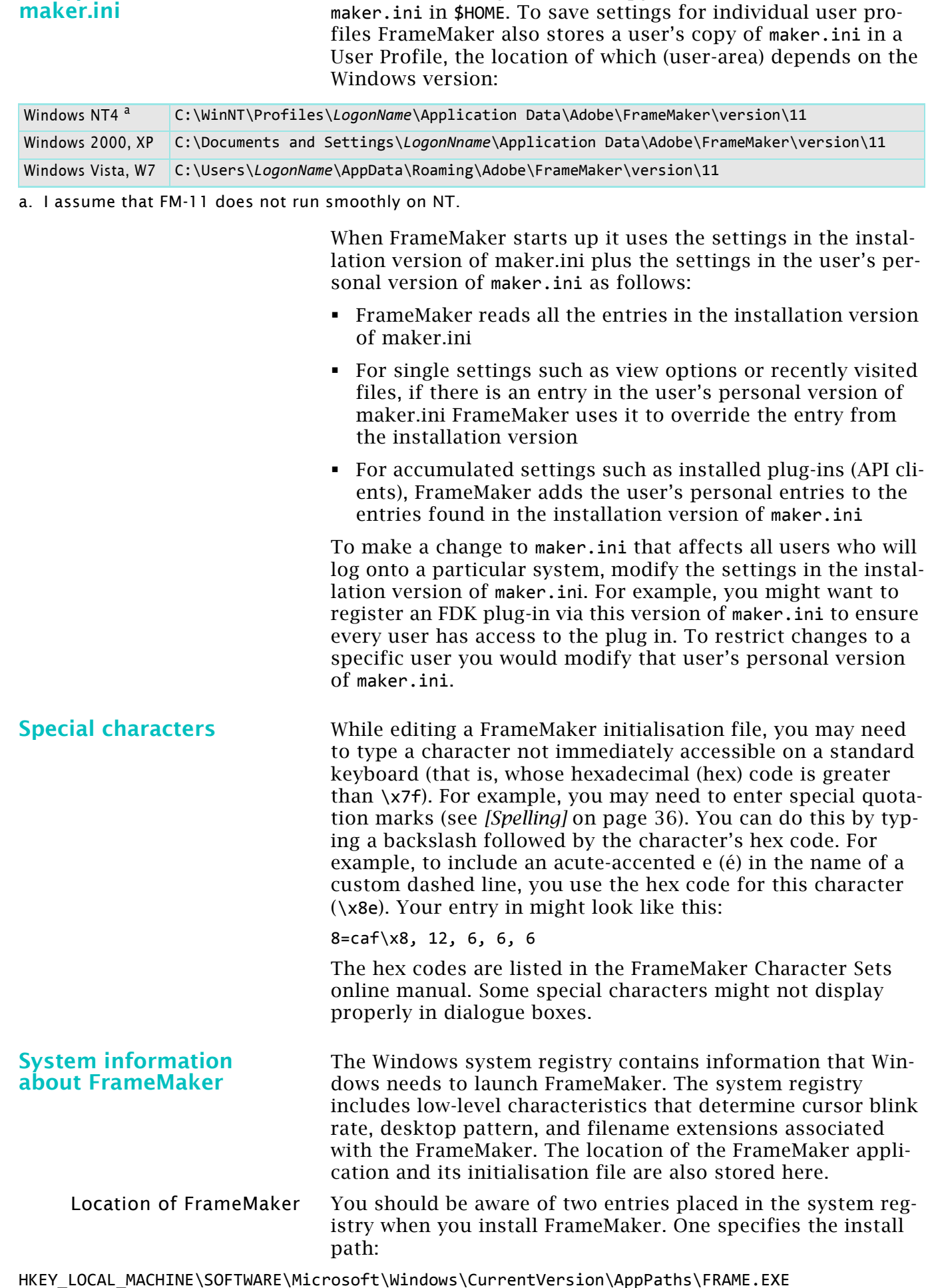

**User profile versions of** 

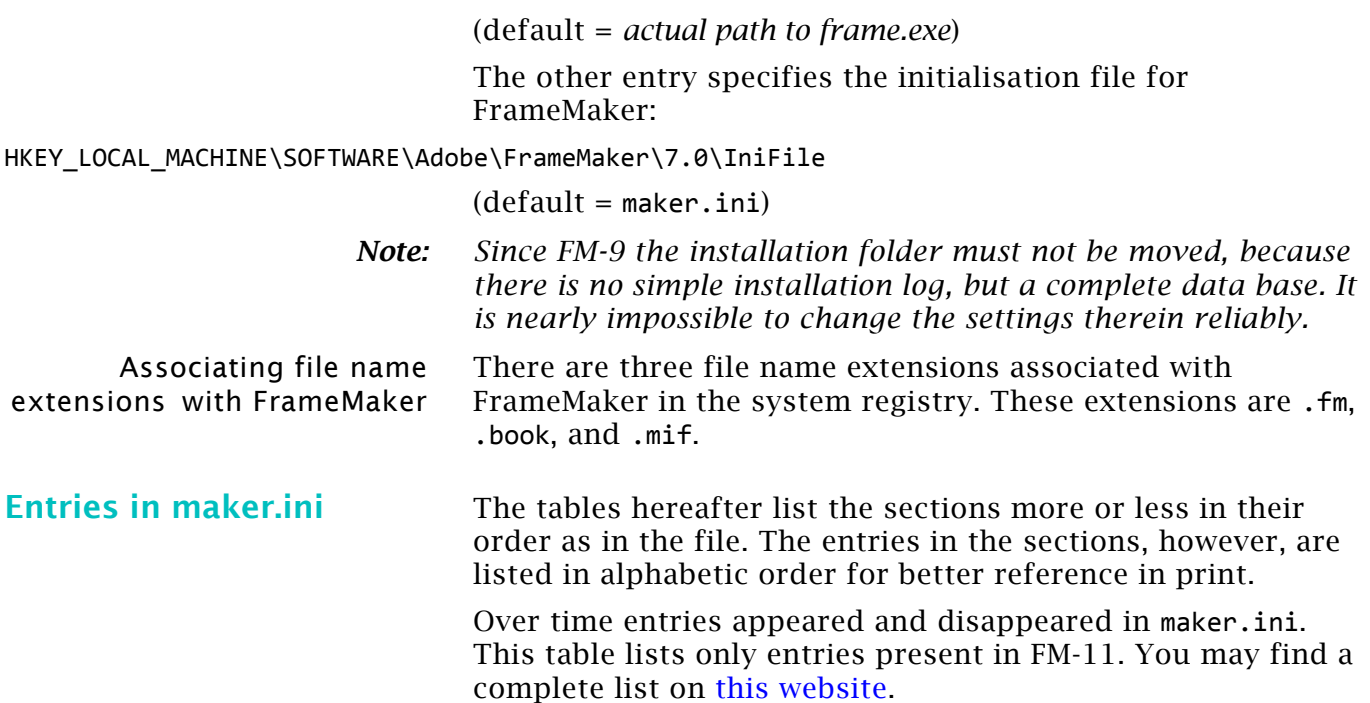

# <span id="page-29-1"></span>**General settings**

### <span id="page-29-2"></span>**[Frame]**

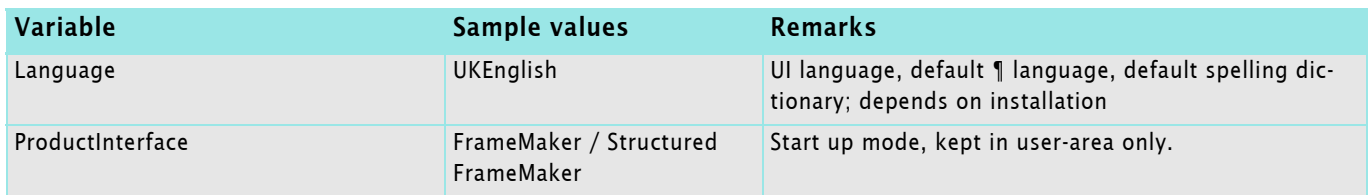

### <span id="page-29-0"></span>**[Preferences]**

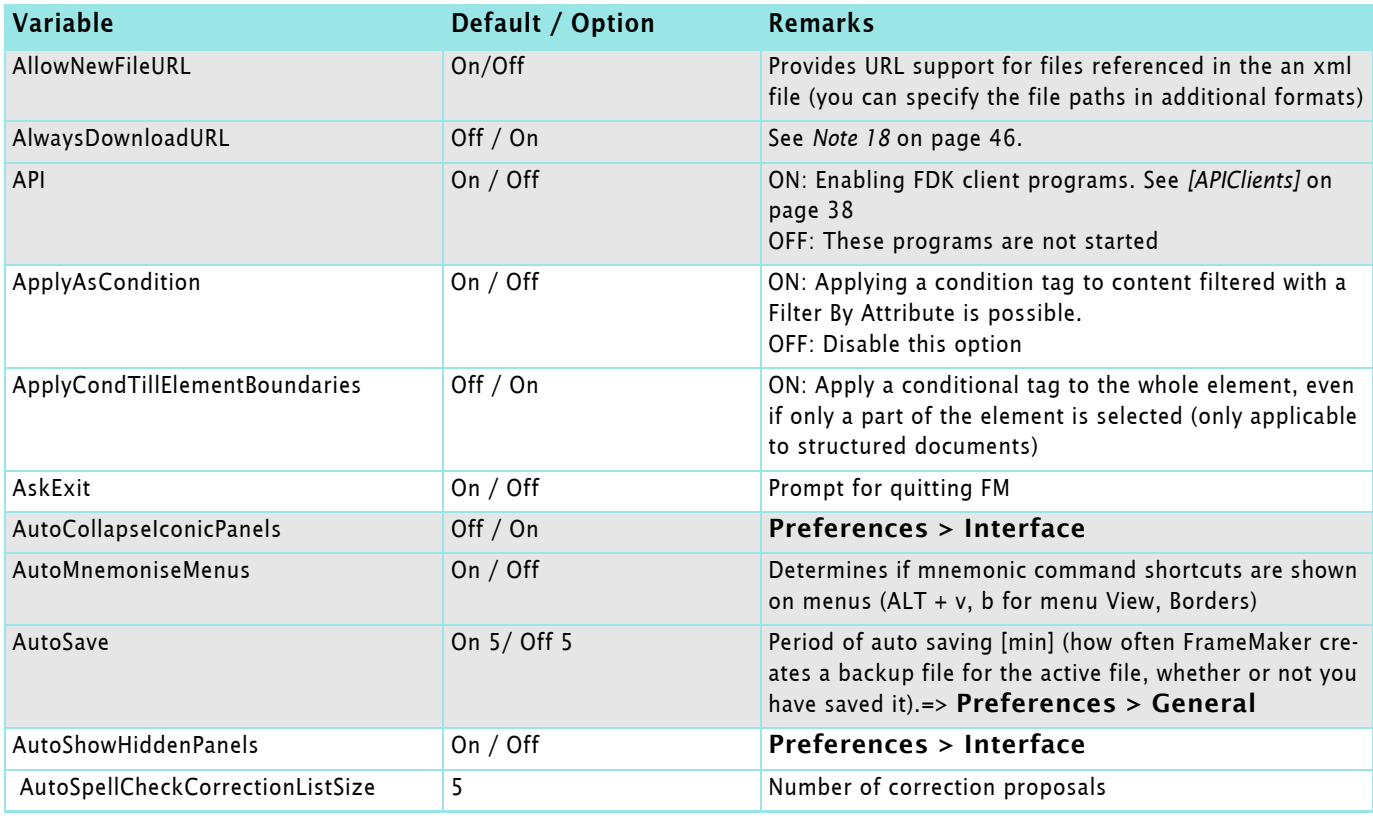

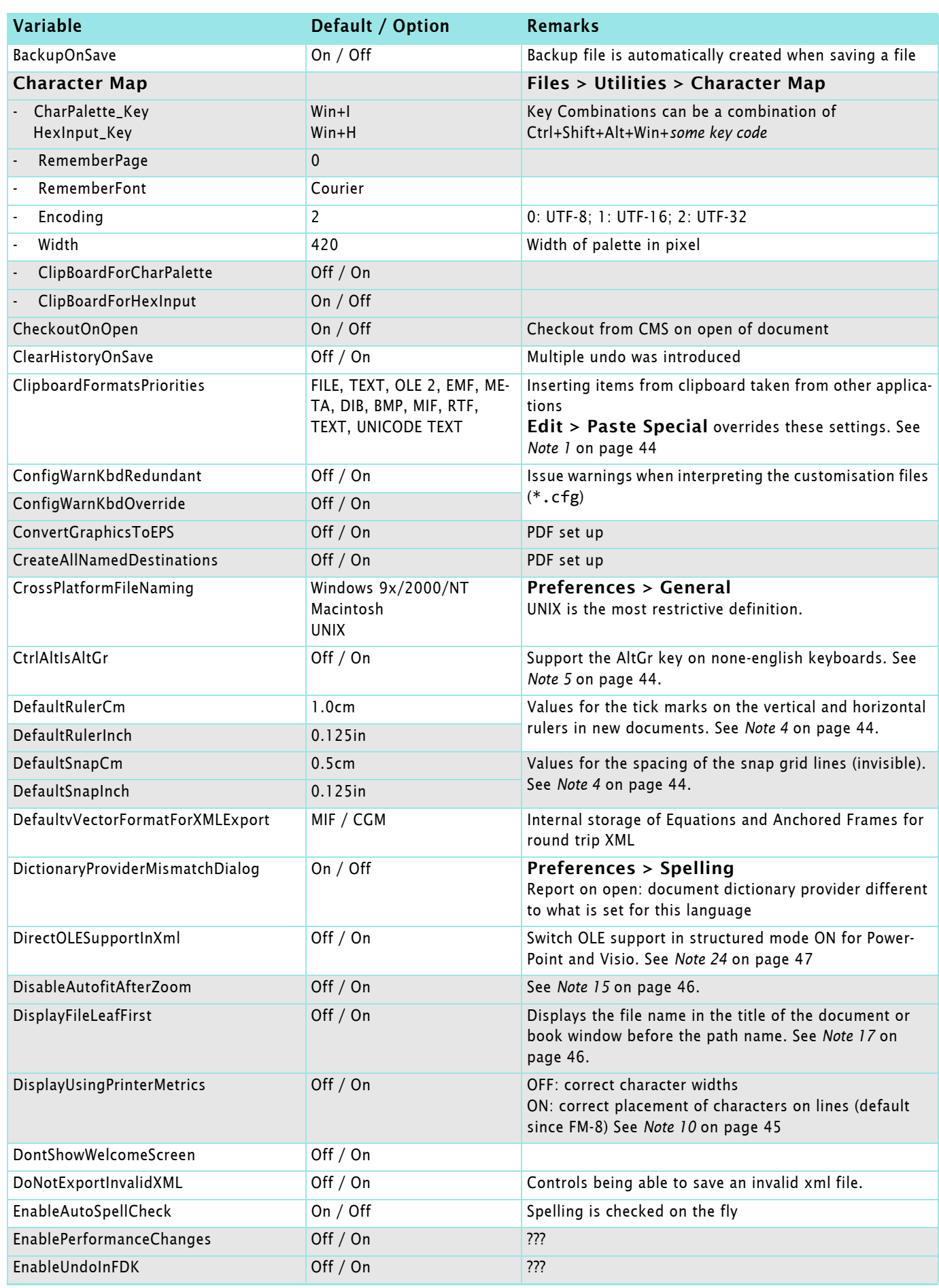

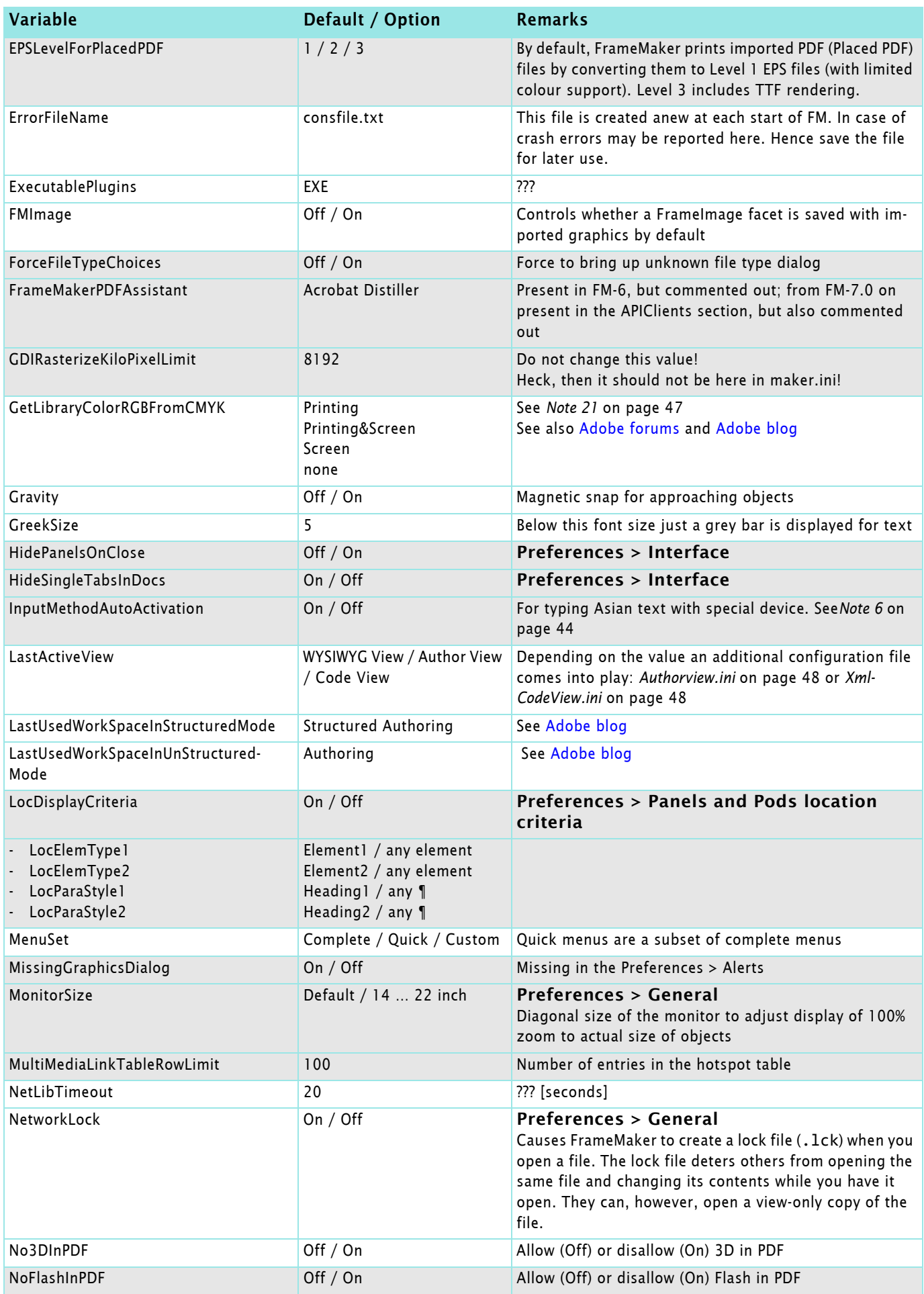

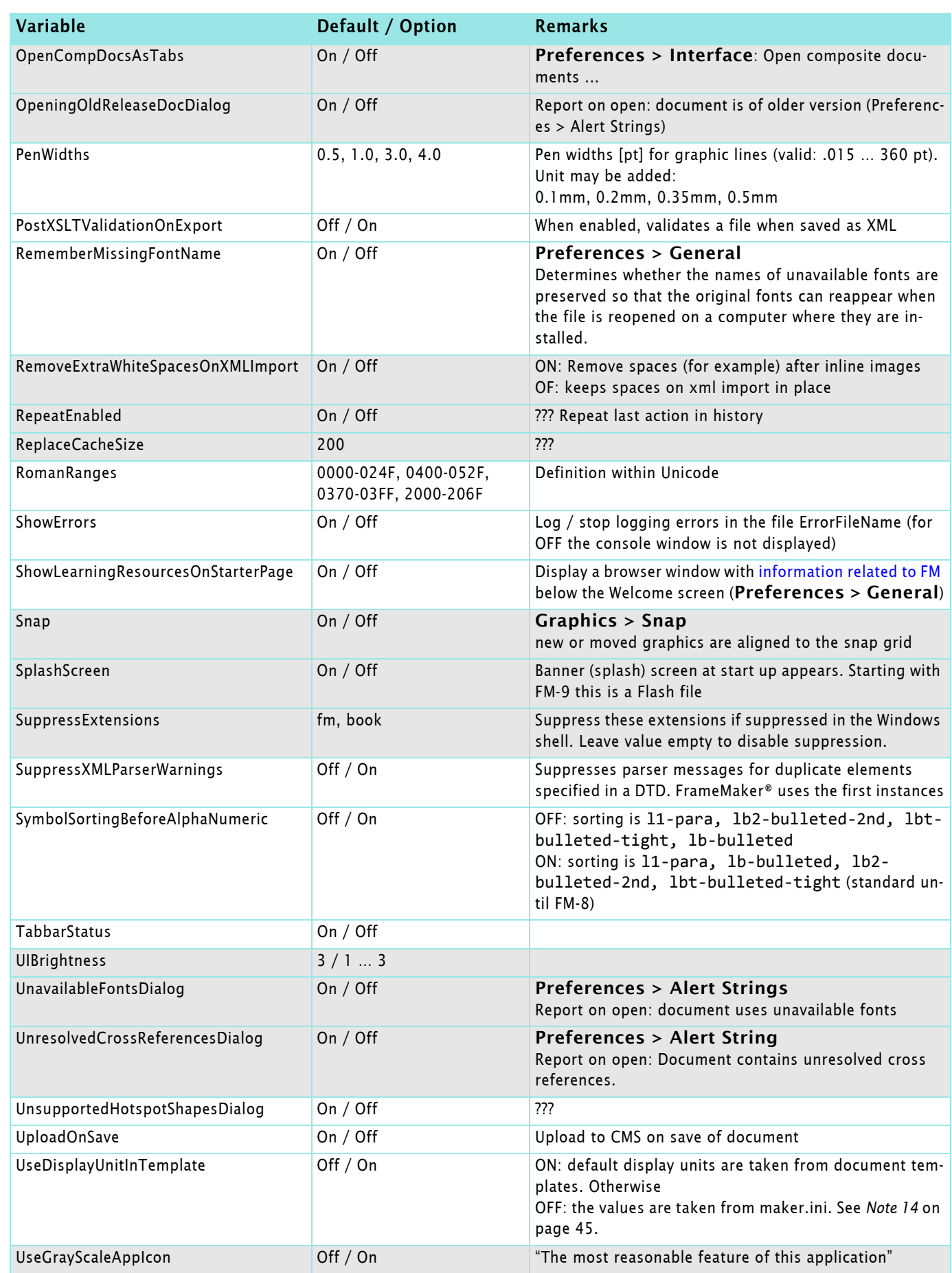

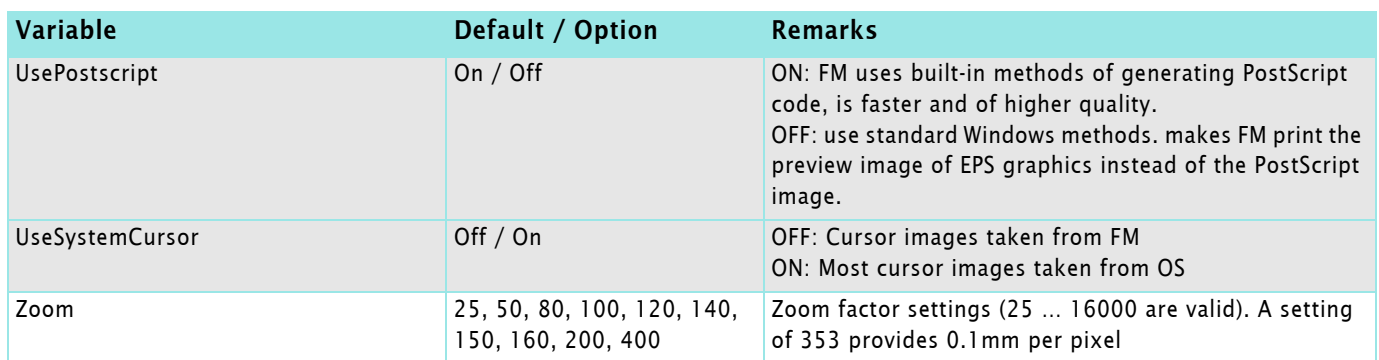

### <span id="page-33-1"></span>**[Directories]**

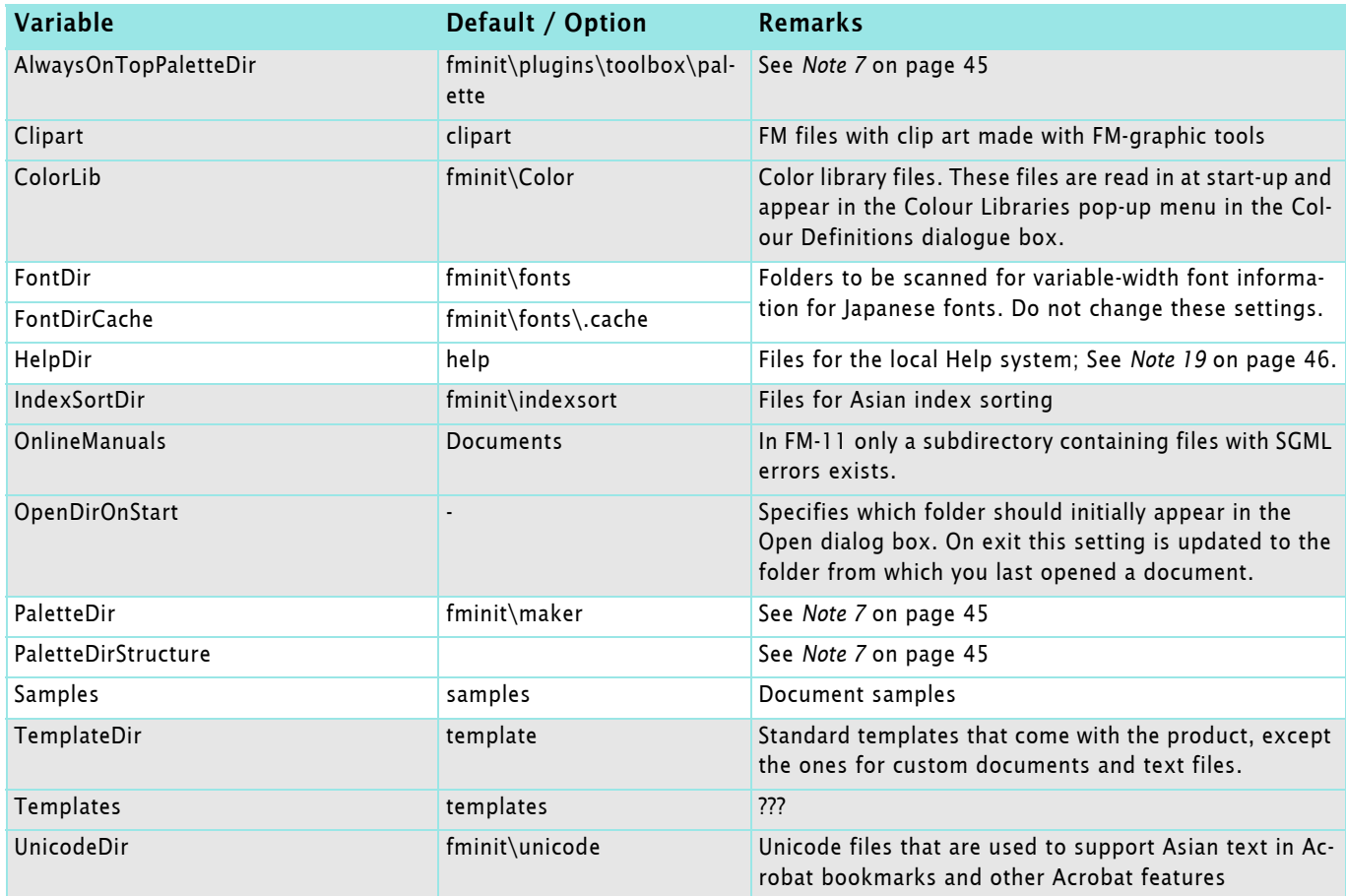

### <span id="page-33-0"></span>**[Files]**

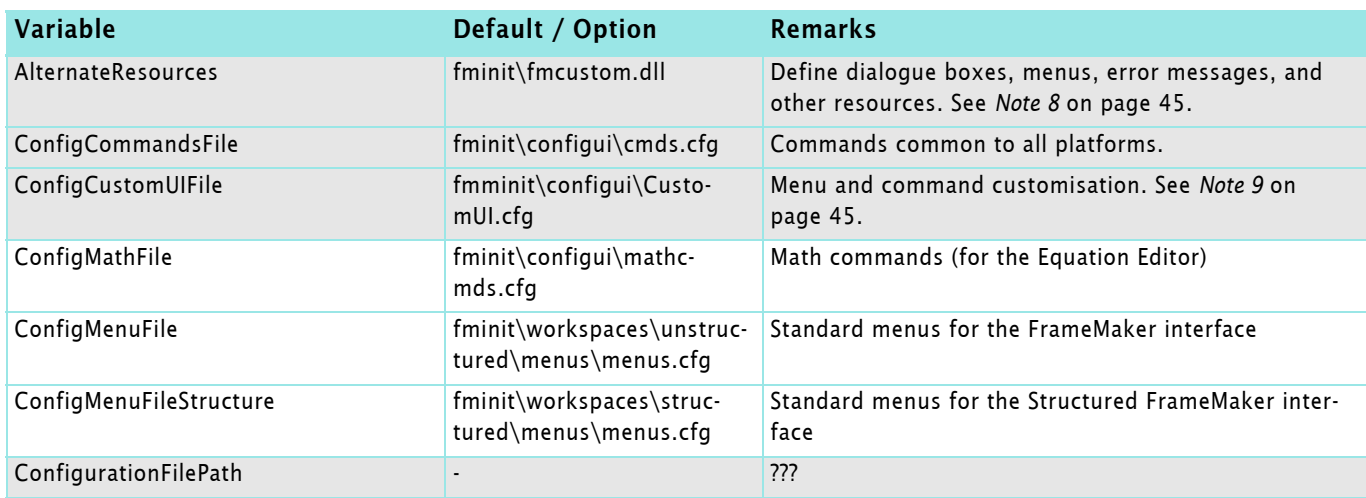

| Variable                      | Default / Option                            | <b>Remarks</b>                                                                                                    |
|-------------------------------|---------------------------------------------|----------------------------------------------------------------------------------------------------|
| CustomDoc                     | fminit\custom                               | Template for new custom documents. Defines the mini-<br>mal format catalogues.                                                                                                    |
| DialogResources               | fminit\fmdlg.dll                            | Define dialogue boxes, menus, error messages, and<br>other resources. Note 08                                                                                                    |
| EPSHeader                     | fminit\header.ps                            | PostScript header file. Do not change this setting                                                                                                    |
| EquationDoc                   | fminit\equation                             | Equations palette                                                                                                    |
| FirstRunOpenDoc               |                                             | Document to be opened at first run after installation.<br>Entry is cleared after that.                                                                                                    |
| <b>FMFont</b>                 | fminit\fm5font.ttf                          | Special text symbols like $\P$ , $\P$ , $\P$ , $\P$ , $\rangle$ , $\langle$                                                                                                    |
| <b>FMSmallFont</b>            | fminit\fmsmall.fon                          | Font used in the Tools palette. Do not change this set-<br>ting                                                                                                    |
| InsetFilePathForMissingPoster | MissingPoster.bmp                           | Default poster image for multimedia insets                                                                                                    |
| MarshallingDLL                | afmfdk.dll                                  | ???                                                                                                    |
| MathCharacterFile             | fminit\mathchar.cfg                         | Defining the mathematical symbols                                                                                                    |
| MSWinConfigCommandsFile       | minit\configui\wincmds.cfg                  | Windows specific commands                                                                                                    |
| PageSizesFile                 | fminit\pagesize.cfg                         | Defines the page sizes for the seven standard page siz-<br>es listed in the Page Sizes popup menu in the<br>Custom Blank Paper. For a new custom document,<br>it also defines the default unit, column gap, and margin<br>settings for each paper size. |
| Resources                     | fminit\fmres.dll                            | Define dialog boxes, menus, error messages, and other<br>resources. Note 8 on page 45                                                                                                    |
| RunWrappedPlugin              | fmrnclnt.exe                                | ???                                                                                                    |
| SiteDictionary                | dict\site.dct                               | Site wide dictionary. See Note 2 on page 44.                                                                                                    |
| StructTemplateBrowserDoc      | fminit\maker\tmpltbrw_s                     | Template browser for structured document, This is a FM<br>palette                                                                                                    |
| TemplateBrowserDoc            | fminit\maker\tmpltbrw                       | Template browser for unstructured document, ths is a<br>FM palette                                                                                                    |
| <b>ThesaurusDoc</b>           | fminit\thesaurs                             | Thesaurus dialogue box, This is an FM template                                                                                                    |
| <b>ToolBarXMLFile</b>         | fminit\toolbars\fmtool-<br>bar.xml          | List of available toolbars for the current workspace. See<br>Note 16 on page 46                                                                                                    |
| TransformationFilePath        | fminit\XSLT\DefaultTrans-<br>formations.xml | Default global transformations. Custom transforma-<br>tions can be loaded from XML files. See menu XSLT ><br><b>Manage Transformations</b>                                                                                                    |

**RecentlyVisitedFiles** This section is filled only in the user area. It gets a list of the last 10 modified files which is displayed in the file history **File > Recent Files…**

## <span id="page-35-0"></span>**Language services**

#### <span id="page-35-1"></span>**[SpellingProvider Preferences]**

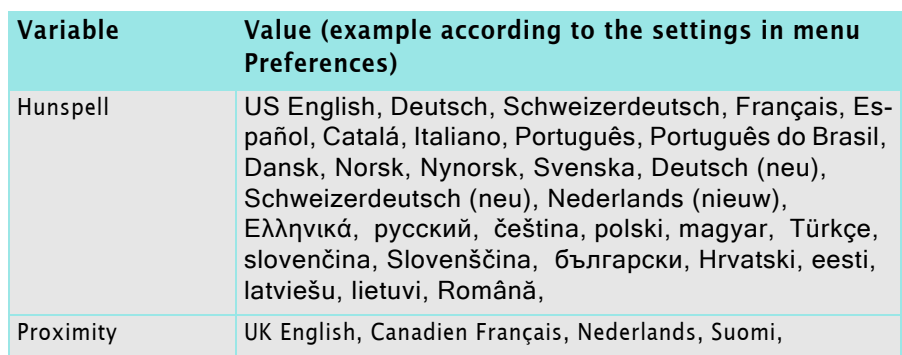

#### <span id="page-35-2"></span>**[HyphenationProvider Preferences]**

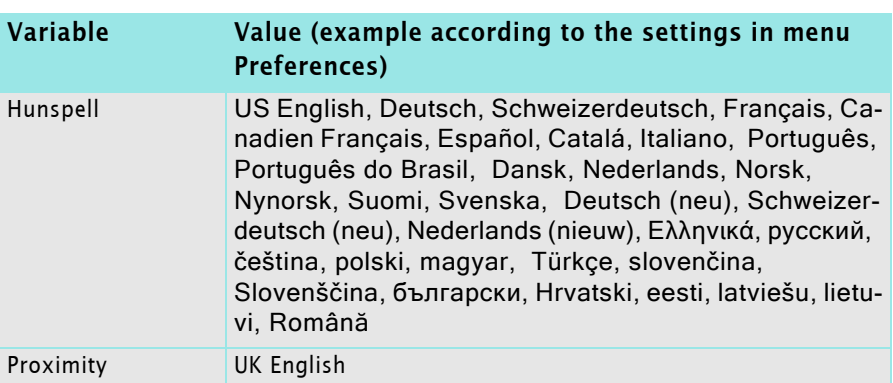

#### <span id="page-35-3"></span>**[ThesaurusProvider Preferences]**

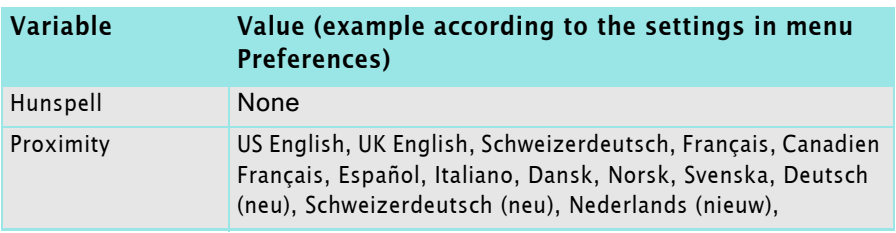

<span id="page-35-4"></span>**[Spelling]** All of these settings are the defaults for the spell checking dialogue, which changes the settings in maker.ini

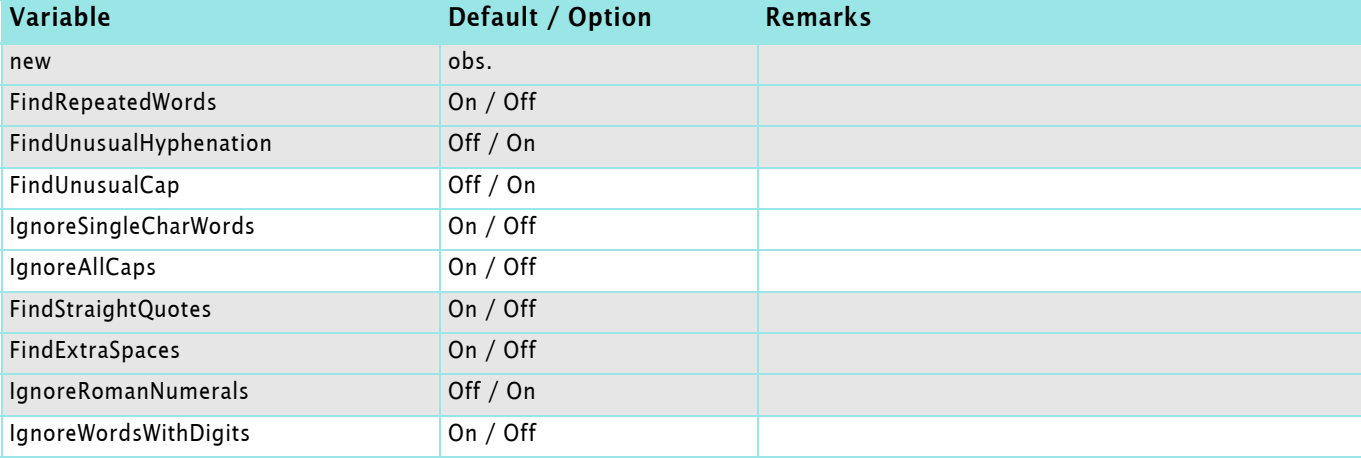

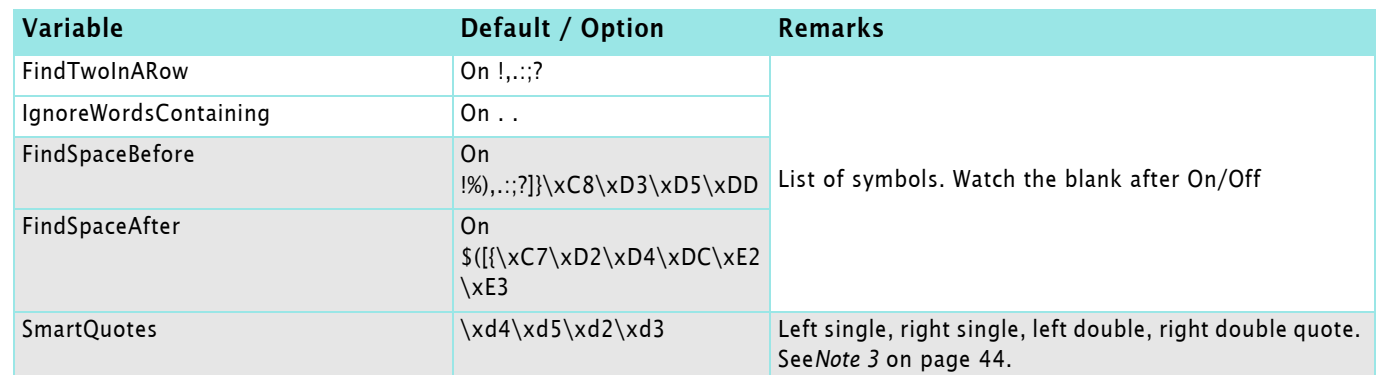

2016-02-06

## <span id="page-36-0"></span>**Content management**

<span id="page-36-1"></span>**[CMSFavourites]** This is initially empty and most likely gets filled at the use of a CMS.

#### <span id="page-36-2"></span>**[DctmPreferences]** Preferences for Documentum®

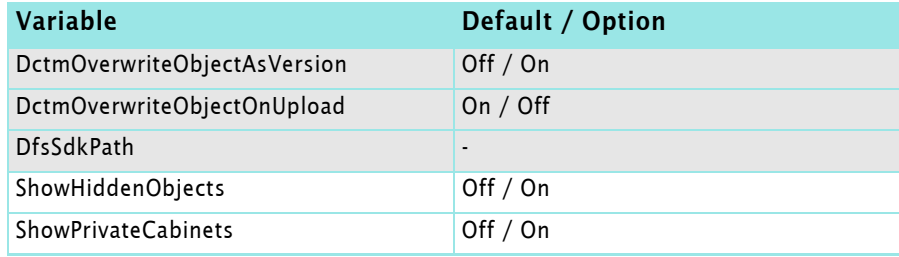

#### <span id="page-36-3"></span>**[SpPreferences]** Preferences for SharePoint®

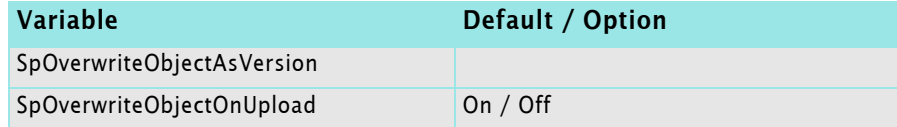

## <span id="page-36-4"></span>**Miscellaneous**

<span id="page-36-5"></span>**[DialogLayout]** This section defines top and left position (pixels) of dialogues and windows. These values are set by the program.

> If for some reason a window or dialogue is no more visible, it is useful to delete the appropriate entry (or all entries) in the user area prior to a new start of FM.

<span id="page-36-6"></span>**[ViewClients[** This should be modified only on request of Adobe Support.

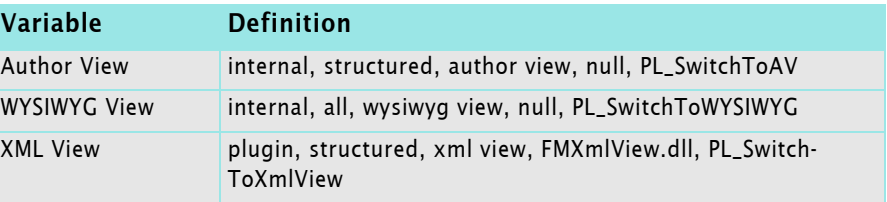

#### <span id="page-36-7"></span>**[XSLTProcessors]** Definition syntax: *jar path*, *TransformerFactory class* [, default]

all dependent jars should be in same directory

 $D + D$  D

 $\begin{array}{c|c|c|c|c} \hline \multicolumn{3}{c|}{\mathbf{b}+\mathbf{b}} & \multicolumn{3}{c|}{\mathbf{b}} \end{array}$ 

<span id="page-37-0"></span>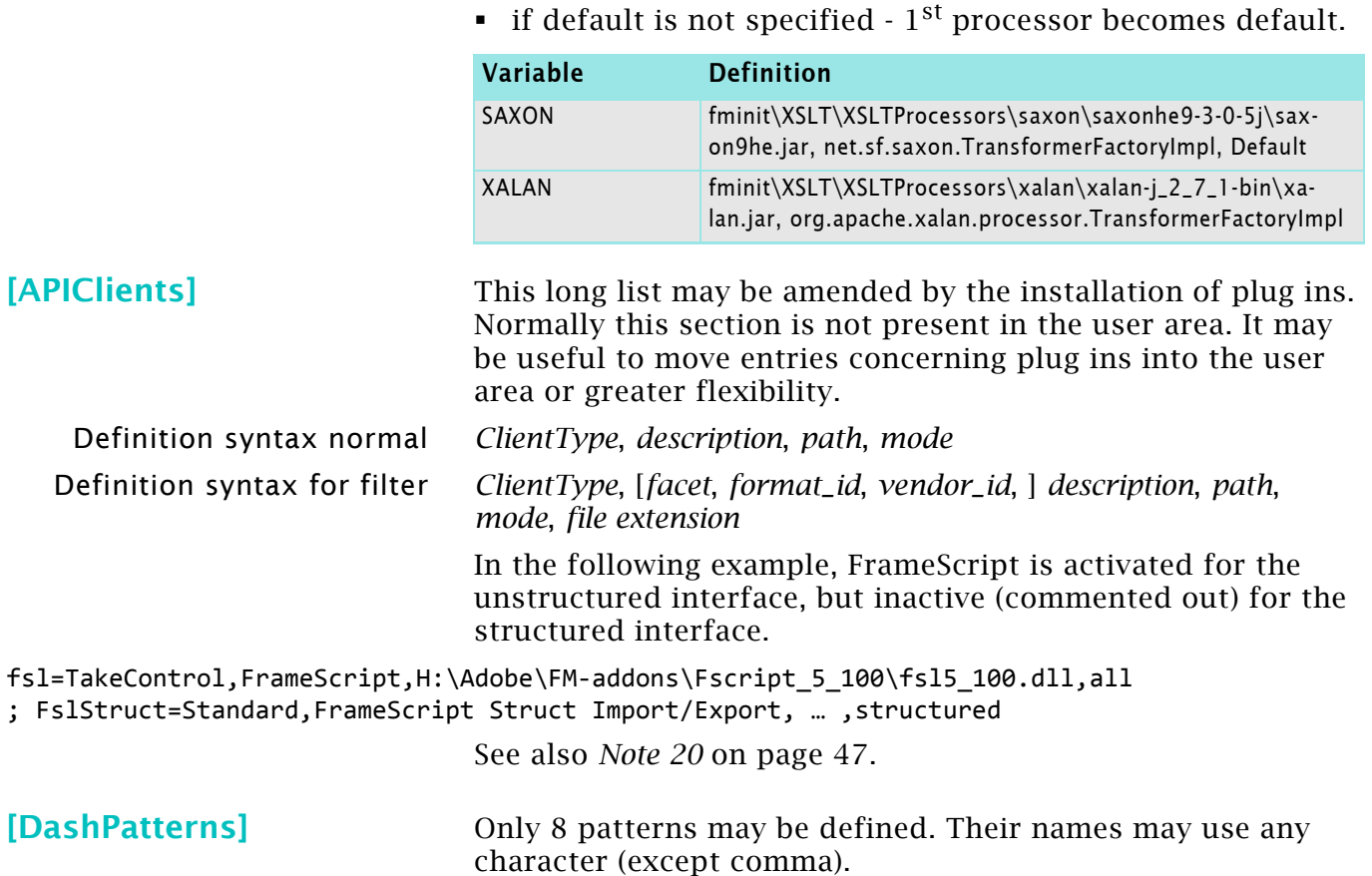

The pattern starts with dash-length, followed gap-length etc. The length units is 1pt and depends for large line thickness also on the pattern.

If a dash pattern setting contains an odd number of segment lengths, the last dash value is repeated for the final gap.

<span id="page-37-1"></span>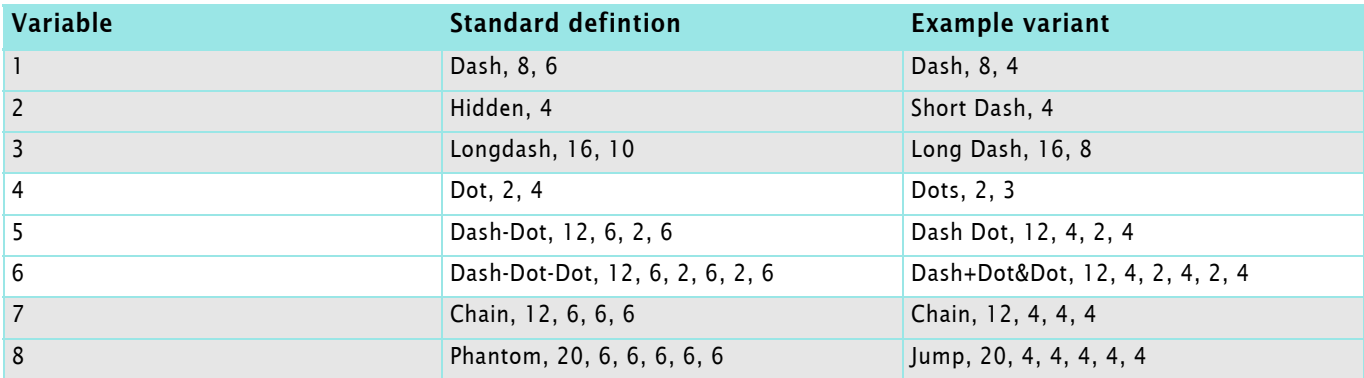

<span id="page-37-2"></span>**[Thermometers]** This defines colours for progress bars, such as while printing or creating PDF

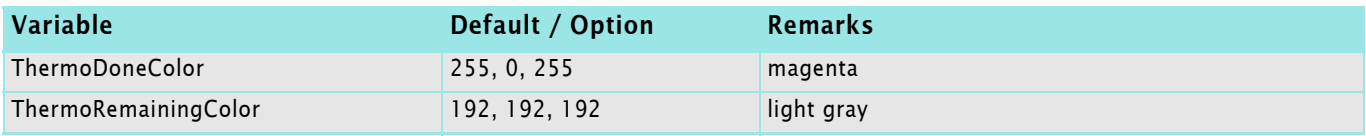

<span id="page-37-3"></span>**[DocCompare]** Set up for the Document Compare Utility

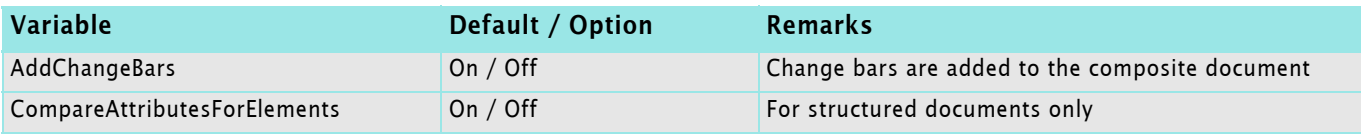

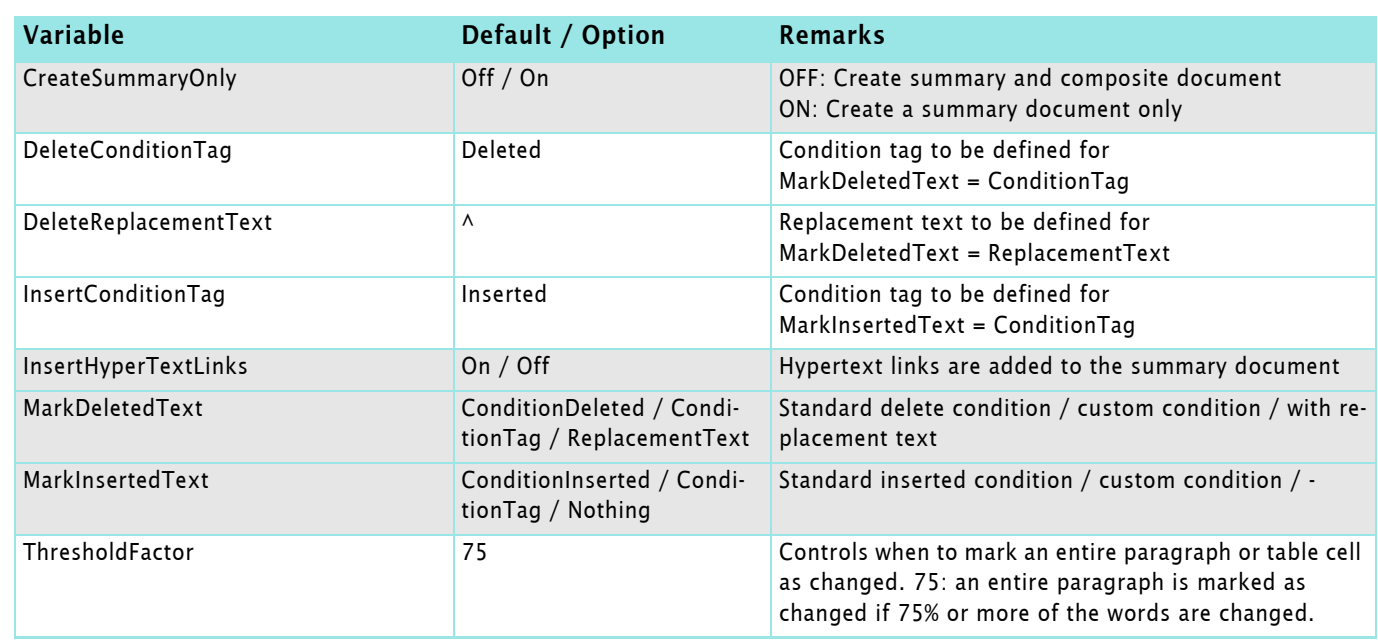

# <span id="page-38-0"></span>**Structure view**

<span id="page-38-1"></span>**[StructureView]** This section defines the appearance of the structure view.

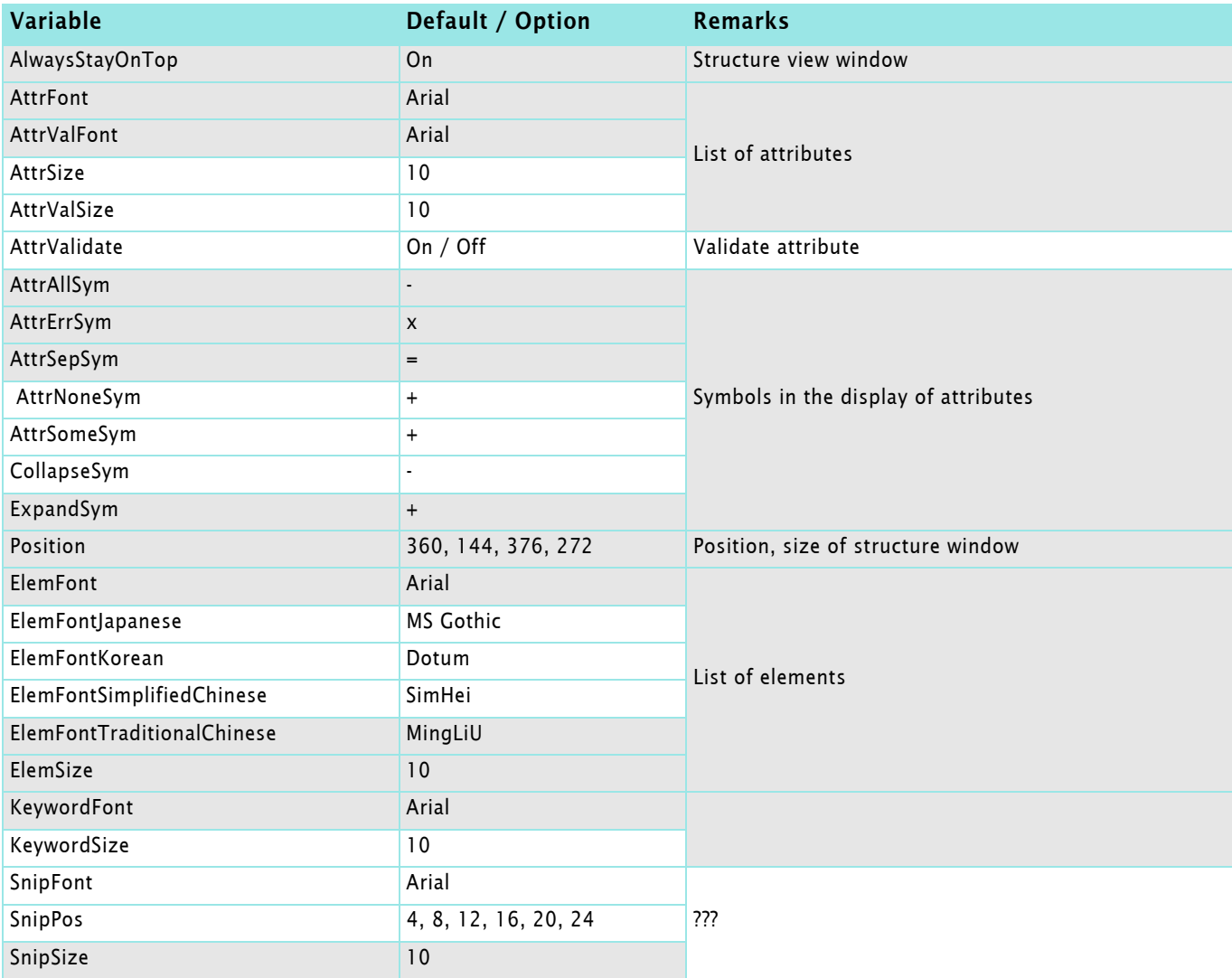

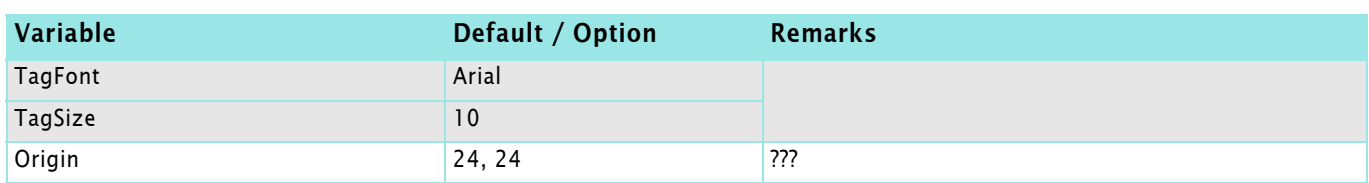

<span id="page-39-0"></span>**[BannerText]** Banner text in a FrameMaker file instructs you about what to enter in an element. Banner text is controlled using the BannerText element in the EDD.

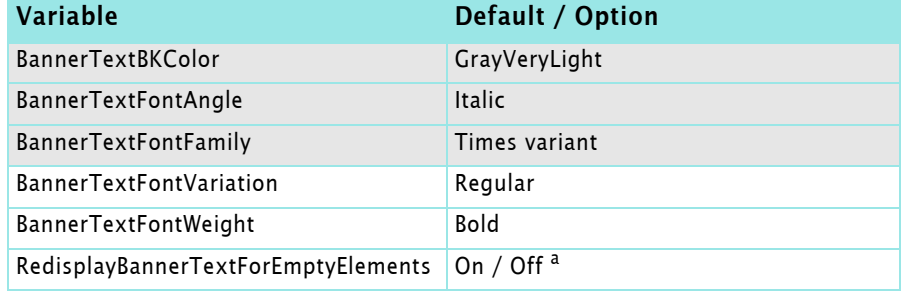

a. Determines whether the banner text gets redisplayed after it is deleted once.

ON: banner text always shows up for empty elements.

OFF: banner text doesn't show up after deleting it or reopening the file after saving it.

## <span id="page-39-1"></span>**Fonts**

#### <span id="page-39-2"></span>**[Fonts]**

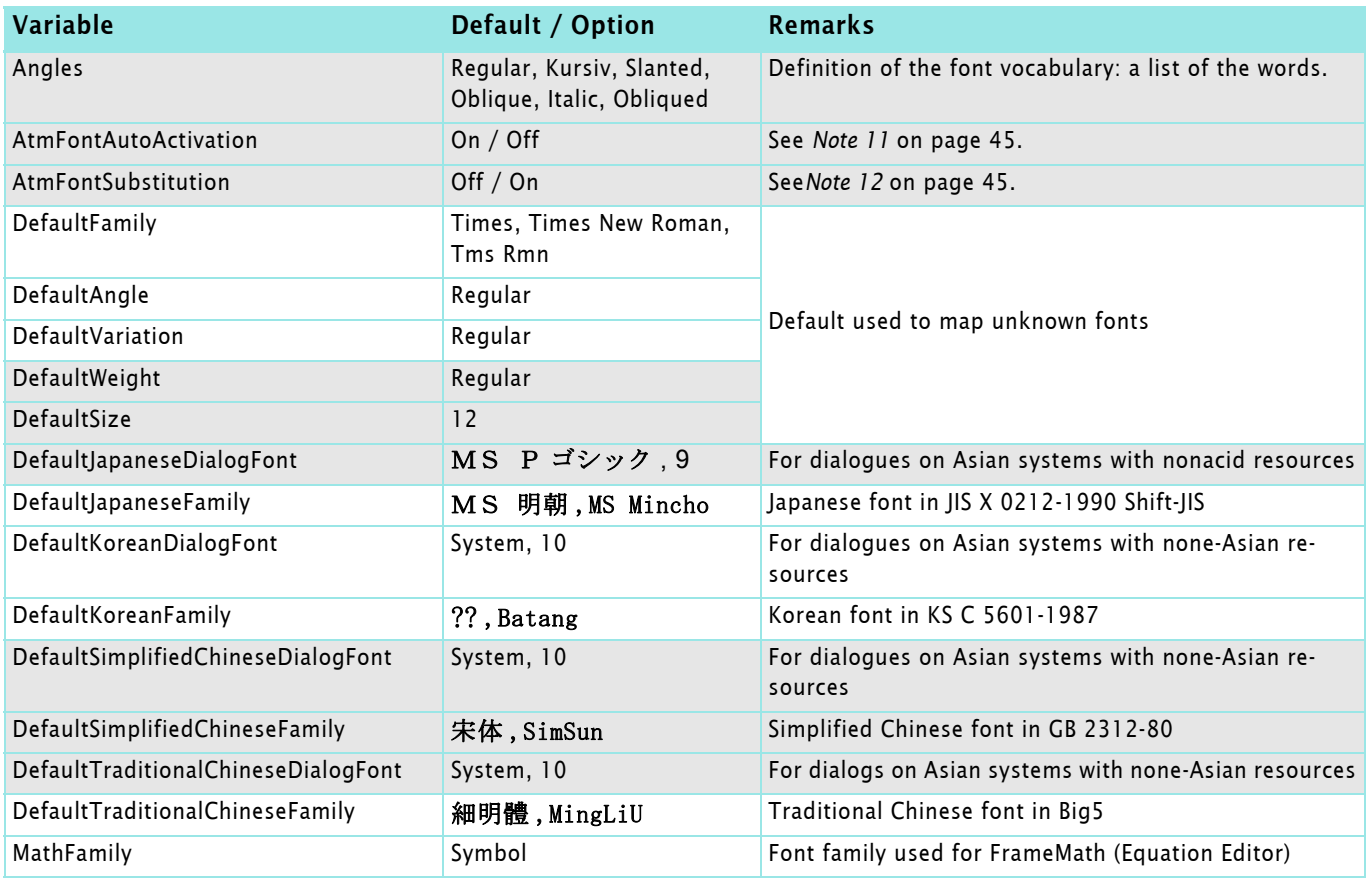

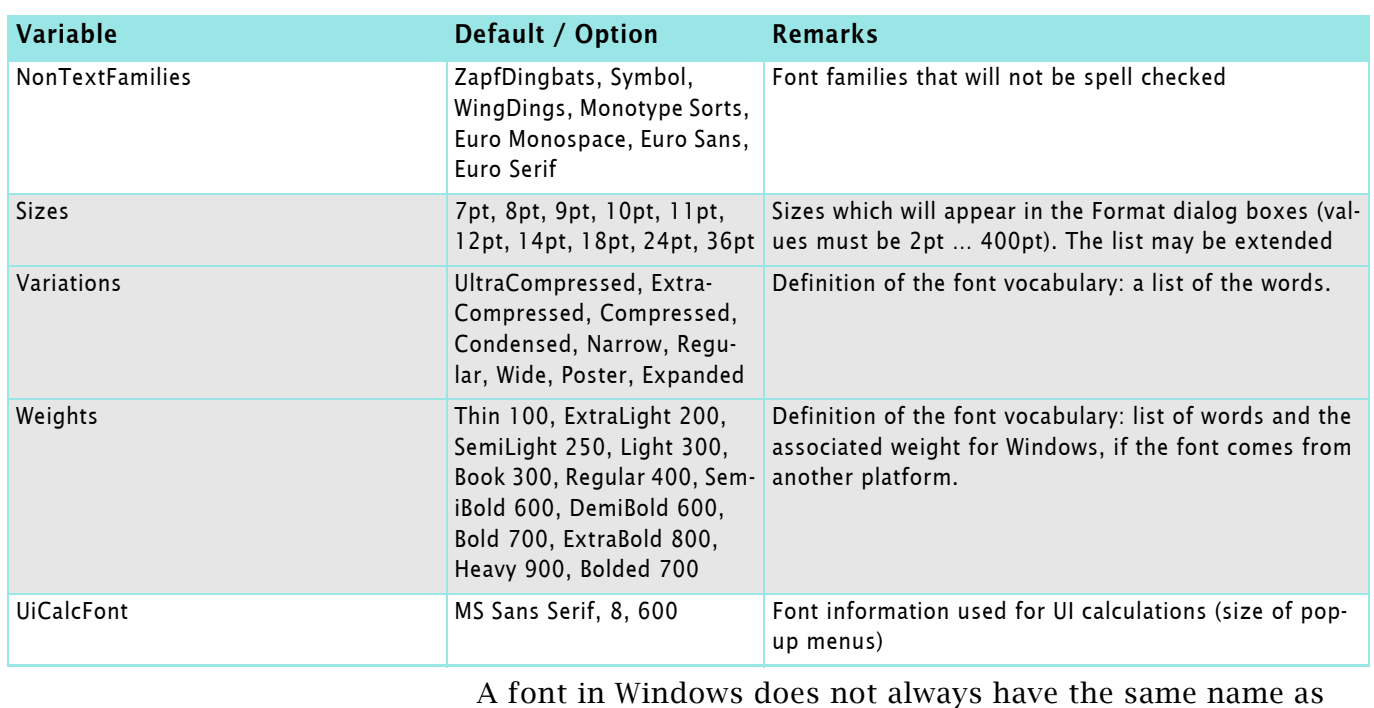

the comparable font on another platform. This often happens because in Windows a variation such as Narrow is part of a font family, whereas on other platforms the variation is an option independent of the font family. Moreover, Windows uses only regular and italic for angles, while some fonts on other platforms have additional angles such as oblique.

### <span id="page-40-0"></span>**[FontAngleAliases]**

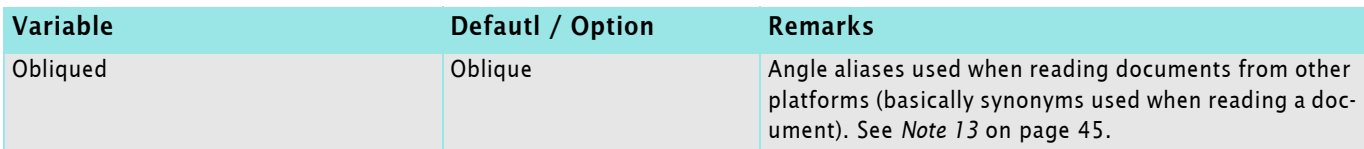

### <span id="page-40-1"></span>**[FontWeightAliases]**

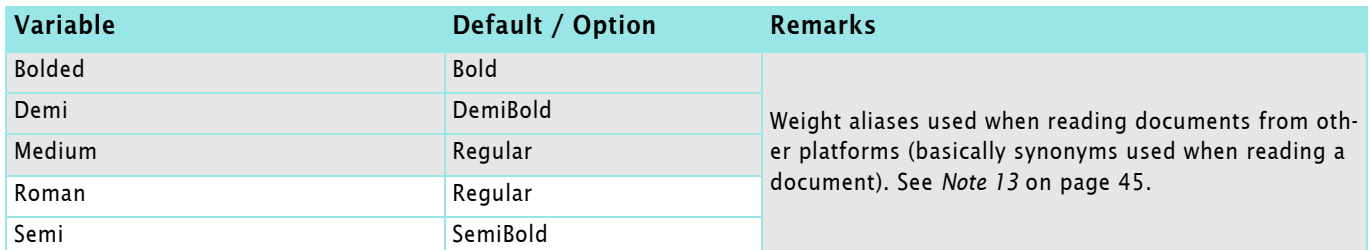

<span id="page-40-2"></span>**[WindowsToFrame FontAliases]**

Each setting under [WindowsToFrameFontAliases] assigns a Windows font to a FrameMaker font name. Thus, font information appears in the Windows interface as it does in other versions of FrameMaker. For example, Helvetica Narrow is normally a font family in Windows, but with aliasing Helvetica appears as a font family and Narrow appears as a variation in the Character Designer and Paragraph Designer.

Font aliasing also makes it possible to go back and forth easily between Windows and other platforms. FrameMaker automatically converts Windows fonts to their FrameMaker equivalents for you.

The settings use this syntax (it must be on one line):

 $\begin{array}{c|c|c|c|c} \hline \multicolumn{3}{c|}{\mathbf{b}+\mathbf{b}} & \multicolumn{3}{c|}{\mathbf{b}} \end{array}$ 

<span id="page-41-0"></span>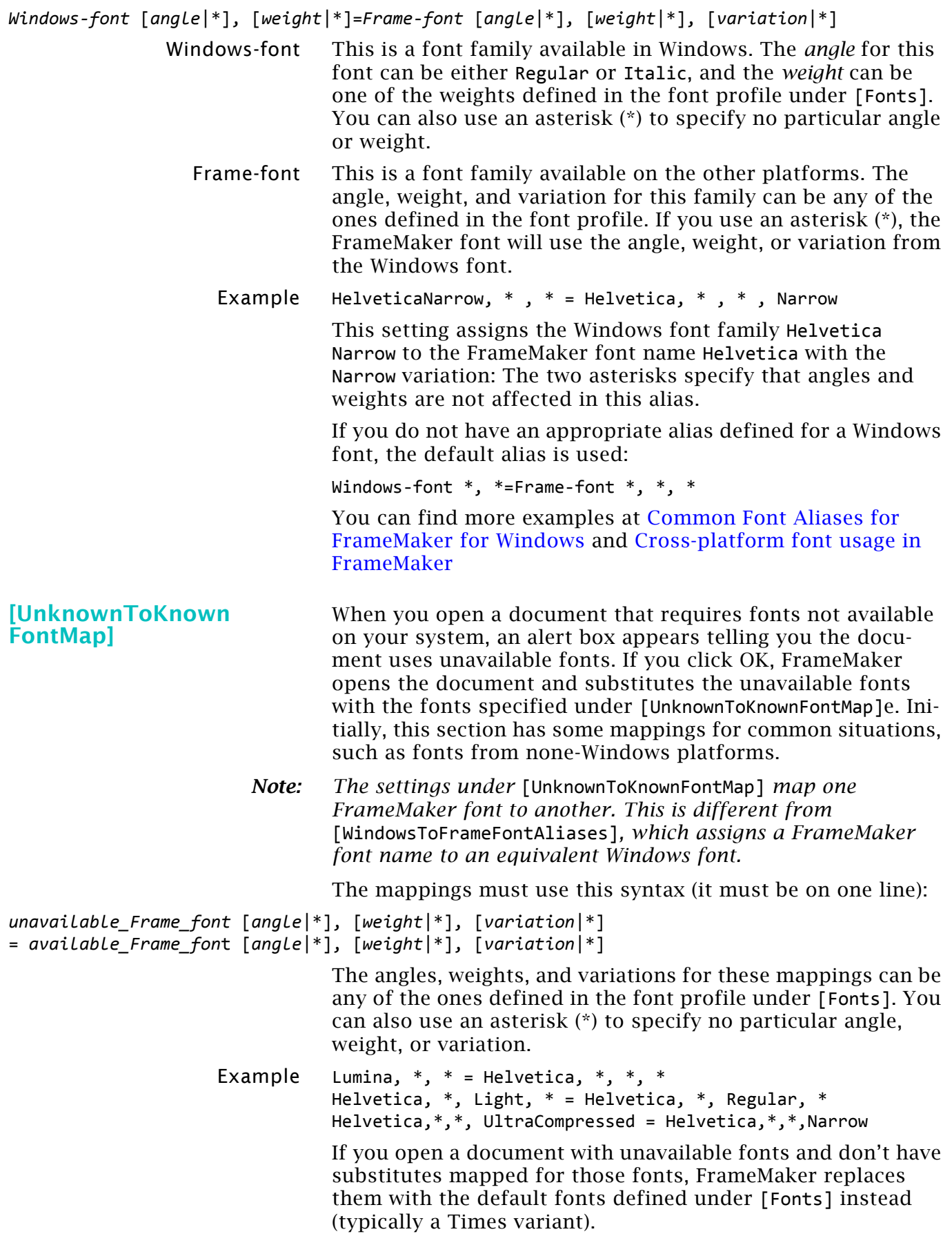

## <span id="page-42-0"></span>**Filters**

<span id="page-42-1"></span>**[Filters]** 17) This section contains settings for identifying foreign file formats, export filters, and import filters. FrameMaker provides these settings when you install filters. If you want to change any of the settings, install the filters again. Do not edit the settings manually in an initialisation file.

Syntax definition changed over the development of FM:

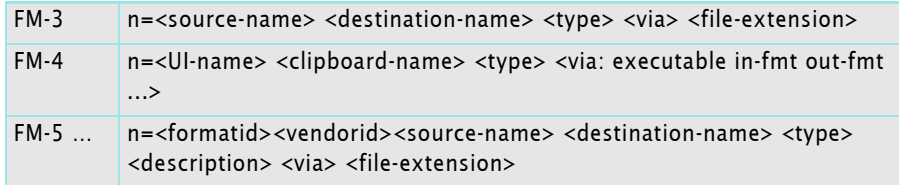

The concatenation <vendorid><filterid> is used by FM to identify filters uniquely.

<vendorid> and <filterid> are 4-byte strings (if shorter, blank-pad on the right and enclose in straight quotes.

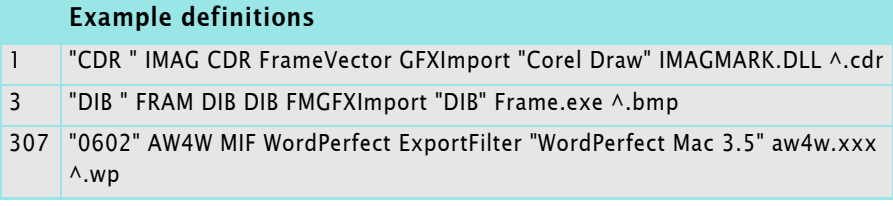

See also *Note 20* [on page 47.](#page-46-2)

2016-02-06

<sup>17</sup> As far as I know the new installation routines do not allow to specify subsets of filters to be installed. IMHO since FM-9 all filters are installed.

# <span id="page-43-0"></span>**Notes to the maker.ini entries**

<span id="page-43-1"></span>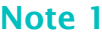

With the development of Windows the clipboard formats and their order changed:

<span id="page-43-6"></span><span id="page-43-5"></span><span id="page-43-4"></span><span id="page-43-3"></span><span id="page-43-2"></span>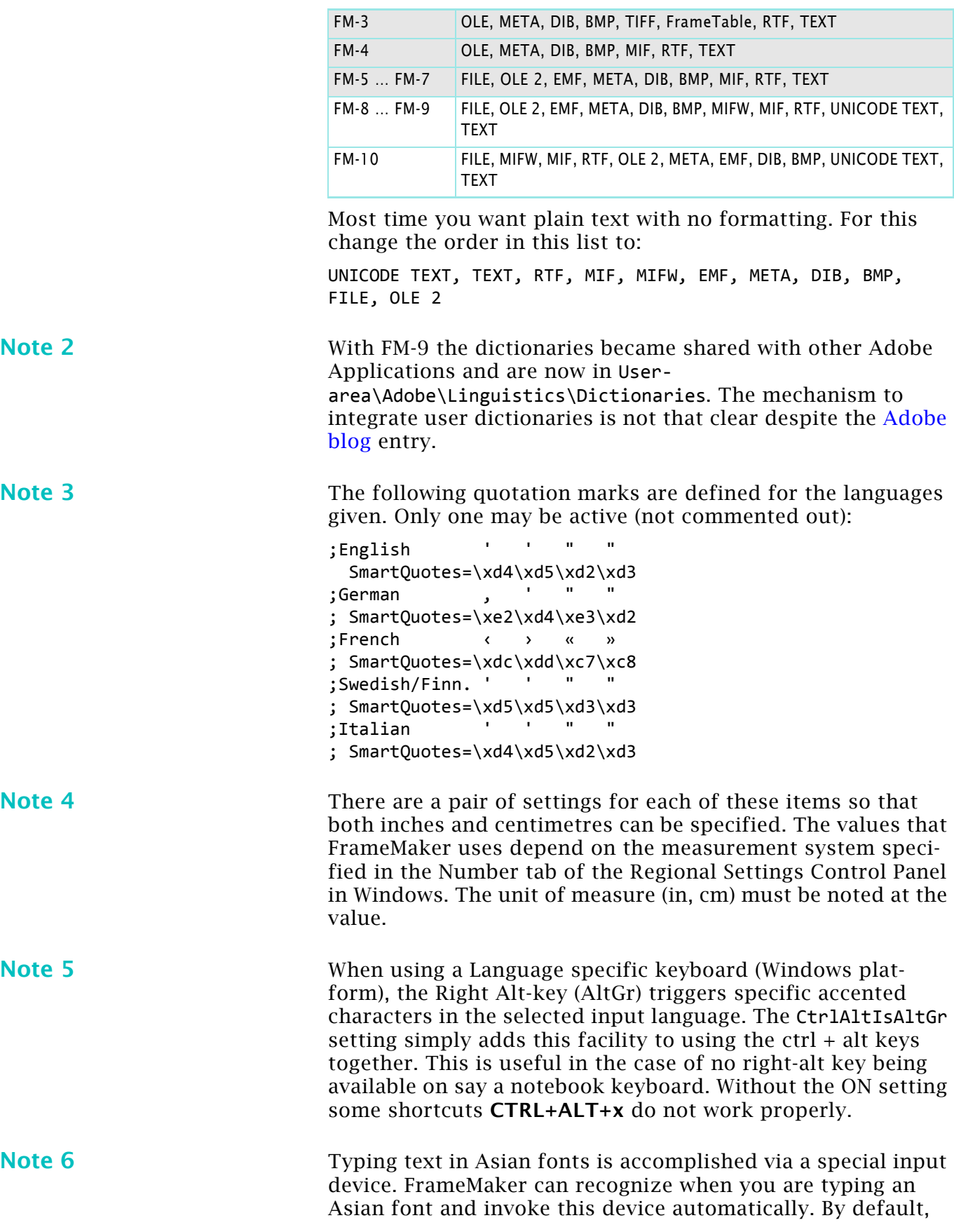

this is set to On. If you set this to Off, you must use the

<span id="page-44-2"></span>appropriate command to invoke the input device. **Note 7** PaletteDir, PaletteDirStructure, and AlwaysOnTopPaletteDir specify palette folders. The values for these settings are a list of folder names, separated by commas. When you store a document in one of these folders, FrameMaker treats it as a palette (such as the Tools palette or Equations palette). Palettes in AlwaysOnTopPaletteDir always float in front of documents. **Note 8** See for example Toolbar resources for FM ≤ 8 and Toolbar resources in FrameMaker 10. **Note 9** ConfigCustomUIFile specifies the file that contains additional custom menus or changes to existing menus or commands that you have added. The default file for this setting is customui.cfg. You can either add your menu customisations to this file, or create your own file and put its path and file name in this setting. **Note 10** FrameMaker always uses printer font metrics to calculate where line breaks and page breaks occur. However, by default (before FM\_8), the relative position of each character within a line is displayed on the screen using screen font metrics. This looks better on the screen but is misleading in that the positions of characters within a line on a printed page may be different than on a displayed page. In particular, if you are trying to position a graphic relative to a character in a line, you should change this setting to ON which results in the use of printer font metrics when displaying lines. **Note 11** AtmFontAutoActivation determines whether font sets in Adobe Type Manager Deluxe 4.x will be automatically activated. This means that if you open a document that uses a font that is installed on your computer but is not in a font set that's currently active, the font set will be activated automatically. The otherwise inactive font is displayed and prints correctly, but it does not appear in font menus. **Note 12** AtmFontSubstitution determines whether ATM Deluxe will create a stand-in font for one that is missing by simulating the shape and spacing of the missing font. The simulated font will not be an exact match but will preserve line breaks and the general look of the de-installed font. Font substitution may delay displaying a document on slower computers or if there are many fonts that must be substituted. **Note 13** Windows fonts use different font angles and weights, even when font names are the same as on other platforms. The settings under [FontAngleAliases] and [FontWeightAliases] assign angles and weights used on other platforms to Windows angles and weights. **Note 14** With UseDisplayUnitInTemplate to On, the default display units for the ruler, grid, and snap are taken from the document. When set to Off, the values are taken from what in the ini file itself. This makes a difference because you may want

<span id="page-44-7"></span><span id="page-44-6"></span><span id="page-44-5"></span><span id="page-44-4"></span><span id="page-44-3"></span><span id="page-44-1"></span><span id="page-44-0"></span>2016-02-06

your template users to be always working in points, but unless you set this to On, no amount of tweaking the template to only use points will assure that the users will only see points.

<span id="page-45-1"></span>**Note 15** I said wouldn't it be great if FrameMaker could automatically show you just the text frame. The engineers agreed, and the Fit Window to Text Frame option in the zoom pop-up menu was born. But this feature had a side-effect:. After you've chosen Fit Page in Window or Fit Window to Page from the Zoom pop-up menu, the window size changes when you change the zoom level. So what? Well, it turns out that a lot of people like to click the little z or the big Z several times in a row to zoom incrementally. And they couldn't do that anymore because the z's moved around when the window resized. Hence, the DisableAutofitAfterZoom option was born. [Source]

- <span id="page-45-4"></span>**Note 16** See details at blogs.adobe.com. The file fmcustom.dll got many new icons. An additional resource file (owlres.dll) is not mentioned in maker.ini.
- <span id="page-45-2"></span>**Note 17** If the value is On, the file name in the document or book window title is shown in the format *filename pathname*. This format is also used to display the file name in the dialogue that lists all open files. By default the value is set to Off, the line is marked as a comment, and the file name is displayed in the format *pathname filename*, as previously.

<span id="page-45-0"></span>**Note 18** When you import an image, it is stored as a temporary file on the local computer. If you import the same file again, the file is not downloaded. If you modify the file after importing it into FrameMaker, the modifications will not take effect until you delete the temporary file and import the graphic again into the FrameMaker document, or set the value of the AlwaysDownloadURL flag to On. However, if you copy the FrameMaker document containing the imported graphic to another computer, the file is downloaded again when you import it by specifying the HTTP file path.

> When you import a graphic into a structured document by specifying an HTTP path, the graphic is downloaded each time you import the graphic. The HTTP path of the graphic is retained when the document is saved as an XML document.

<span id="page-45-3"></span>**Note 19** Help formats changed during the development of FM:

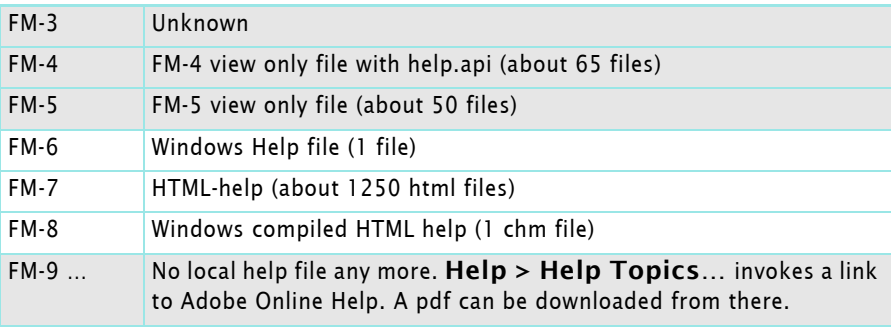

<span id="page-46-2"></span>**Note 20** Number of APIs and Filters have significantly changed over time:

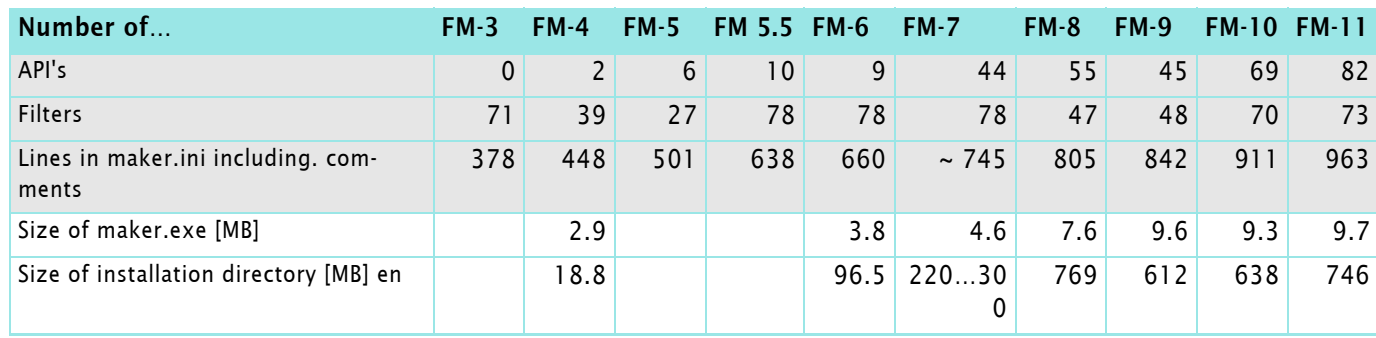

<span id="page-46-1"></span>**Note 21** Most library colours contain a CMYK value and an RGB value. The CMYK value is used for printing and the RGB value is used for screen display. The 4 options are:

> Printing&Screen This is the FrameMaker 5.x behaviour. It will display and print the converted RGB value.

- None This is the FrameMaker 5.5 behaviour. It will display and print the RGB value produced by the colour library.
- Printing This is the default in FrameMaker since version 5.5.6. It will display the RGB value produced by the colour library and print the converted RGB.
- Screen This displays the converted RGB and prints the RGB values from the library.

**Note 22** With FM-11 Views were introduced which moved this enty into AuthorView.ini (section General) and/or XmlCodeView.ini (section General).

**Note 23** When FrameMaker was first developed, placed graphics needed a screen representation within the document to facilitate placement. However, if your choice of imported formats (like AI and PDF files) doesn't require generating those images then you can trim the size of your files by turning off the flag for producing facets for placed images. You now have the choice of removing graphic facets from imported files, which has the net effect of reducing your FrameMaker file size.

<span id="page-46-0"></span>**Note 24** If you wish to round trip to applications such as Visio files and PowerPoint, you set the variable to ON. This lets you see the direct reference to the file in the XML View, and doubleclicking on the placed image in FrameMaker will open up the graphic in the appropriate application. If other applications should be supported for OLE, add them to the [Filters] section of maker.ini according to these examples:

54="pptx" OLE2 OLE2 OLE2 FMGFXImport "pptx" frame.exe ^.pptx 55="VSD" OLE2 OLE2 OLE2 FMGFXImport "VSD" frame.exe ^.vsd

 $D + D$  D

 $-1$ 

# <span id="page-47-0"></span>**Authorview.ini**

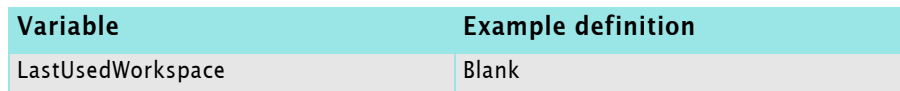

## <span id="page-47-1"></span>**XmlCodeView.ini**

These entries define the syntax highlighting in Code View with function Pretty Printing. The settings are available in menu **Preferences > XML**.

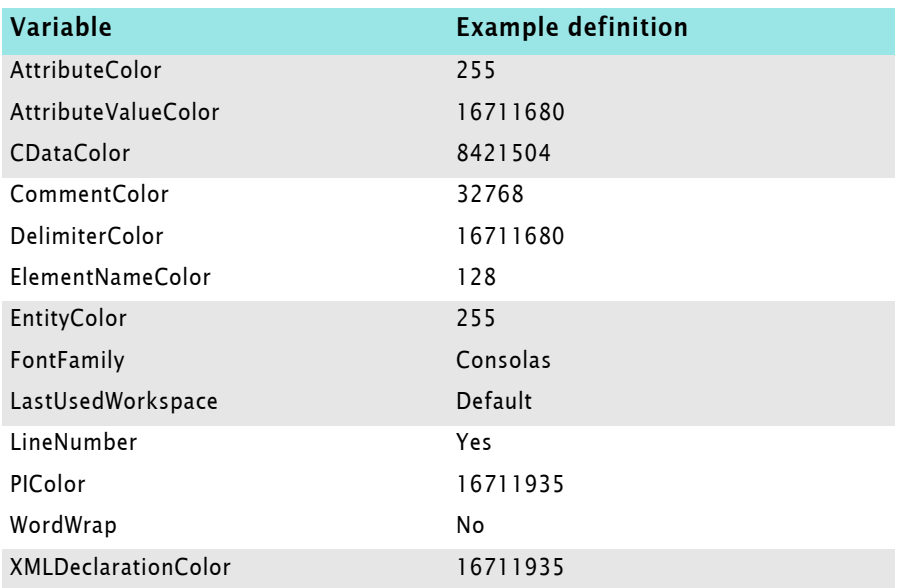